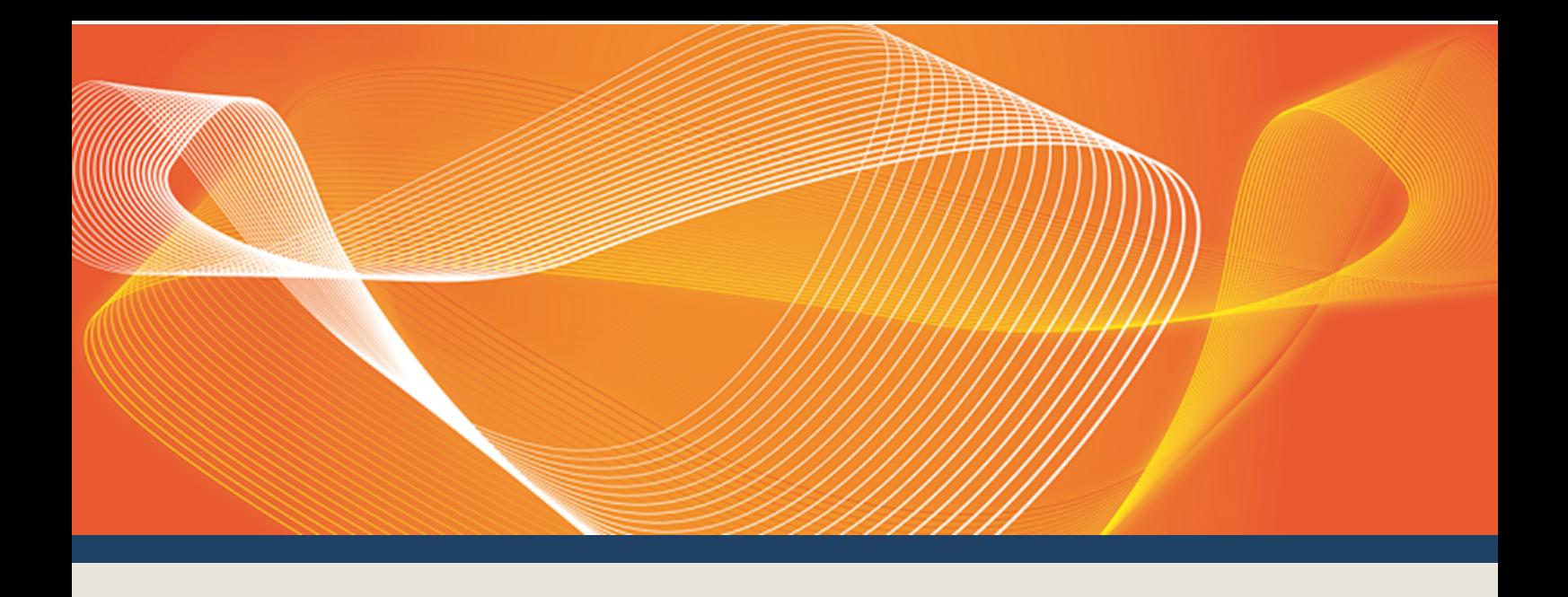

# GUIDE TO RELIABILITY AND EMERGENCY RESERVE TRADER ACTIVITIES

HOW TO MANAGE YOUR ACCOUNT AND PERFORM RERT **ACTIVITIES** 

Version: 2.02

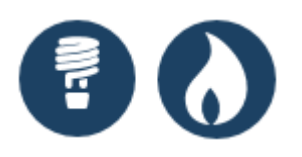

Published: Wednesday, 20 December 2017

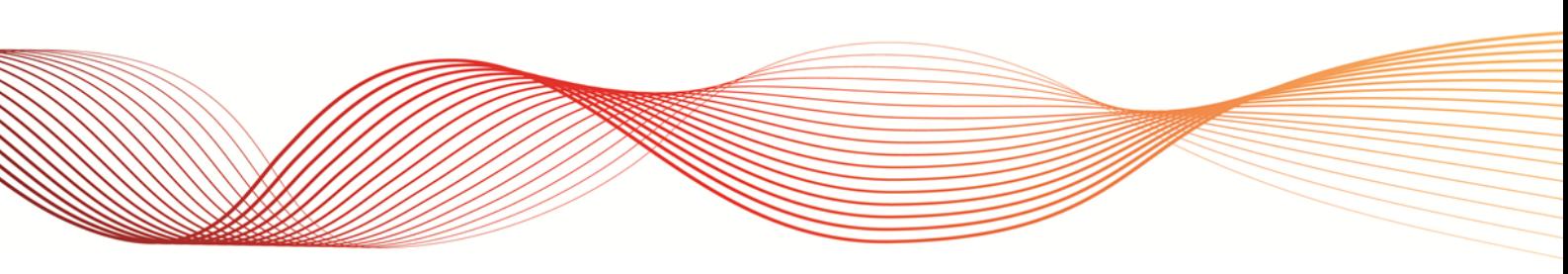

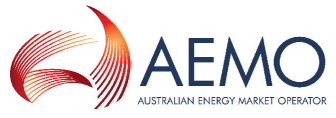

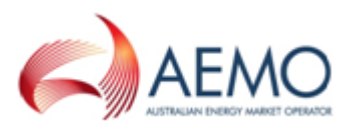

## IMPORTANT NOTICE

#### **Purpose**

This Guide to Reliability and Emergency Reserve Trader activities , prepared by the Australian Energy Market Operator (AEMO), provides guidance for DSP RERT under the National NER Rules (Rules).

#### **No reliance or warranty**

This document does not constitute legal or business advice, and should not be relied on as a substitute for obtaining detailed advice about the National Gas or Electricity Law, the Rules or any other applicable laws, procedures or policies. While AEMO has made every effort to ensure the quality of the information in this Guide, neither AEMO, nor any of its employees, agents and consultants make any representation or warranty as to the accuracy, reliability, completeness, currency or suitability for particular purposes of that information.

#### **Limitation of liability**

To the maximum extent permitted by law, AEMO and its advisers, consultants and other contributors to this Guide (or their respective associated companies, businesses, partners, directors, officers or employees) are not liable (whether by reason of negligence or otherwise) for any errors, omissions, defects or misrepresentations in this document, or for any loss or damage suffered by persons who use or rely on the information in it.

#### **Trademark Notices**

Microsoft is a trademark of Microsoft Corporation in the United States and/or other countries. Oracle and Java are registered trademarks of Sun Microsystems, Inc. in the U.S. and other countries.

**Distribution** Available to the public.

#### **Document Identification**

Business custodian: Manager, Electricity Market Monitoring IT custodian: Manager, Market Systems Guide to Reliability and Emergency Reserve Trader activities Prepared by: Technical Writers, Market Systems

#### **Version History**

Version 2.02. Published for the RERT DSP release 7 December 2017. Last update: Wednesday, 20 December 2017 10:57

#### **Documents made obsolete**

The release of this document changes any previous versions of the Guide to Demand Side Participation (DSP) activities.

#### **Further Information**

For further information, please visit AEMO's website **[www.aemo.com.au](http://www.aemo.com.au/)** or contact: AEMO's Support Hub, Phone: 1300 AEMO 00 (1300 236 600) and follow the prompts. Email: **[supporthub@aemo.com.au](mailto:supporthub@aemo.com.au?subject=Information Request?subject=Information Request)**

#### **Feedback**

Your feedback is important and helps us improve our services and products. To suggest improvements, please contact AEMO's Support Hub.

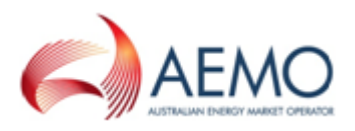

## **CONTENTS**

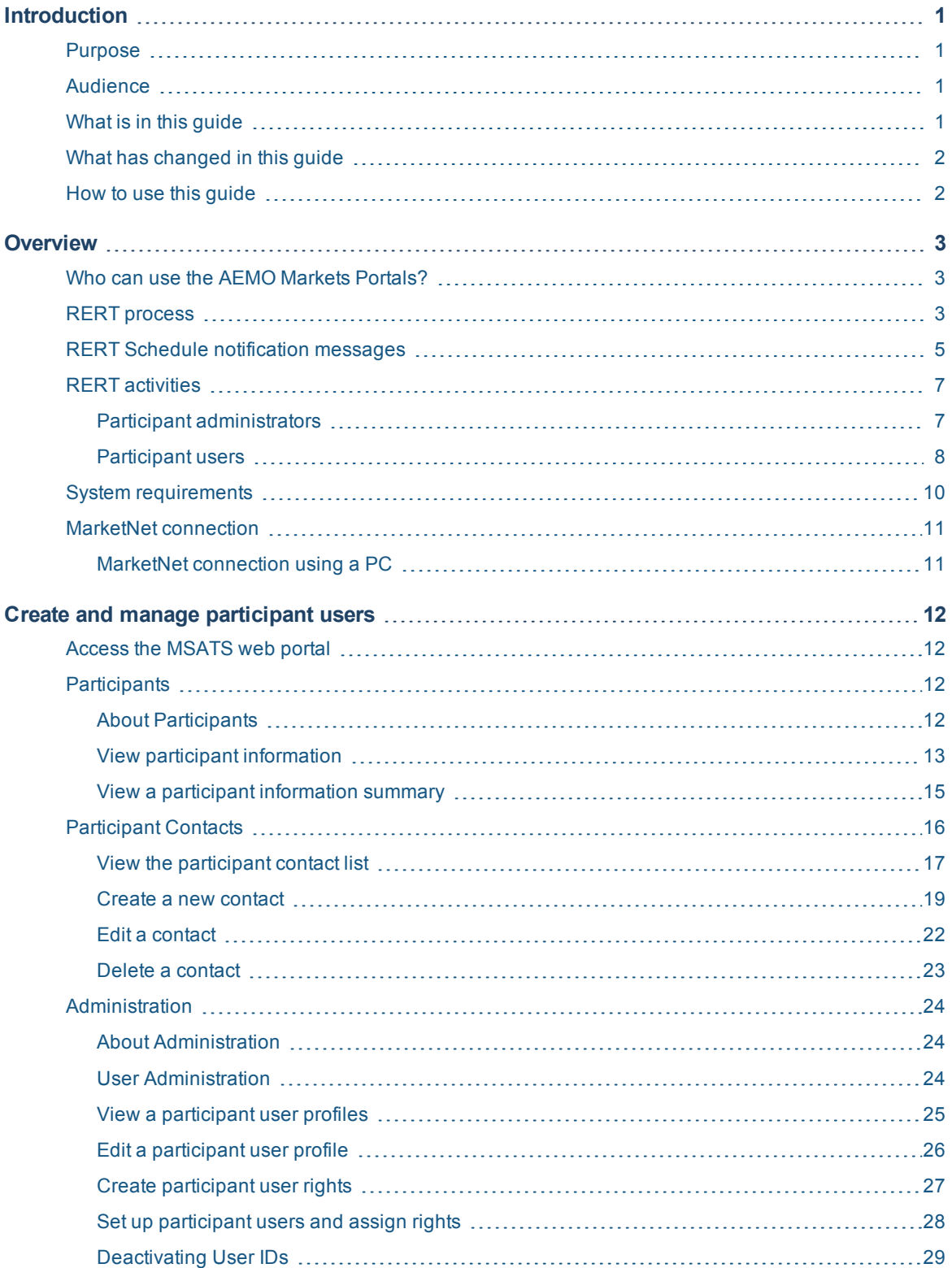

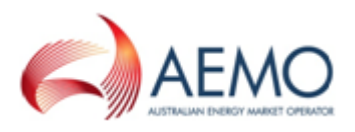

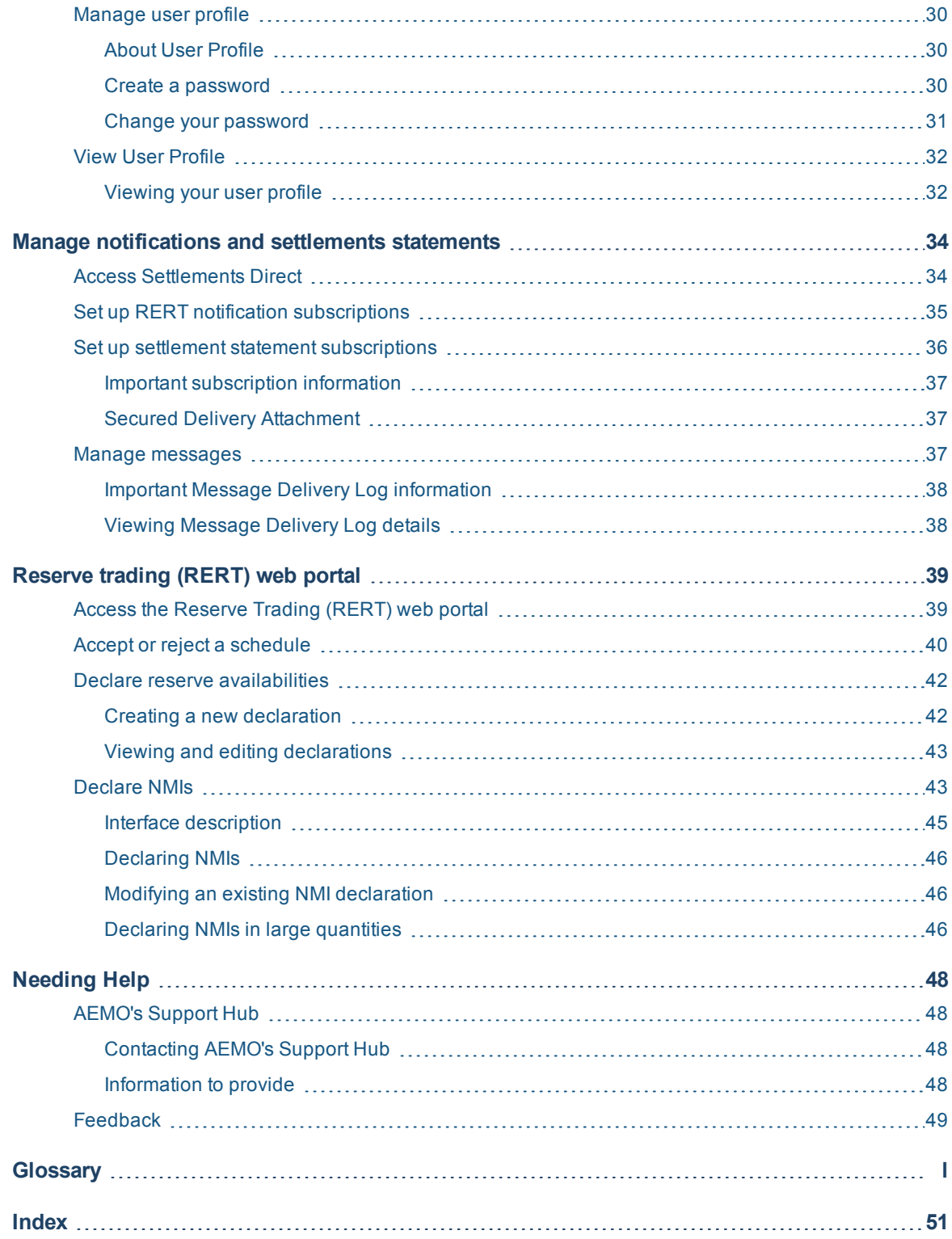

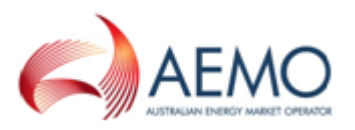

## <span id="page-4-0"></span>**INTRODUCTION**

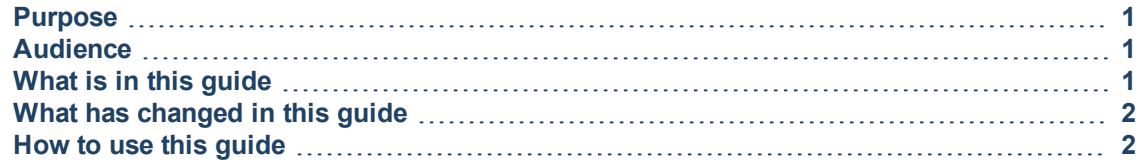

### <span id="page-4-1"></span>**Purpose**

This guide explains how to set up and use AEMO's Market Systems for RERT activities. It describes setting up and managing participant users, the Settlements Direct interface for receiving Settlements statements and managing message notifications for RERT schedules. It also describes using the Reserve Trading (RERT) web portal for accepting RERT schedules, and declaring energy reserve availability and NMIs.

### <span id="page-4-2"></span>**Audience**

This guide is relevant to participant users who require an understanding of Settlements Direct, and the DSP (RERT) interfaces in the EMMS Markets Portal.

<span id="page-4-4"></span>The secondary audience is participant administrators wanting to know the user rights management (URM) entity to create and manage participant users.

### <span id="page-4-3"></span>**What is in this guide**

**[Overview](#page-6-0) on page 3** provides an overview of the RERT process, AEMO's IT systems for RERT, why you need it, and how and where to access it.

**Create and manage [participant](#page-15-0) users on page 12** assists with using the MSATS web portal, AEMO Security Model, how to access MSATS, and how to create and manage users.

**Manage [notifications](#page-37-0) and settlements statements on page 34** provides information on accessing and using the Settlements Direct web portal in MSATS for receiving settlements statements and RERT schedule notifications.

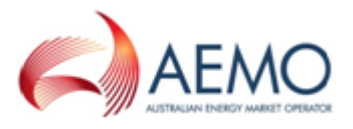

**[Reserve](#page-42-0) trading (RERT) web portal on page 39** explains how to use the web interfaces in EMMS Markets Portal for accepting RERT schedules, notifying AEMO of RERT availabilities, and reporting NMIs.

**[Needing](#page-51-0) Help on page 48** provides information about contacting AEMO's Support Hub and how to provide feedback.

**[Glossary](#page-53-0) on page l** explains the abbreviations and terms used throughout this guide.

## <span id="page-5-0"></span>**What has changed in this guide**

The following table lists changes in this guide from the Guide to Demand Side Participation (DSP) activities version 1.00.

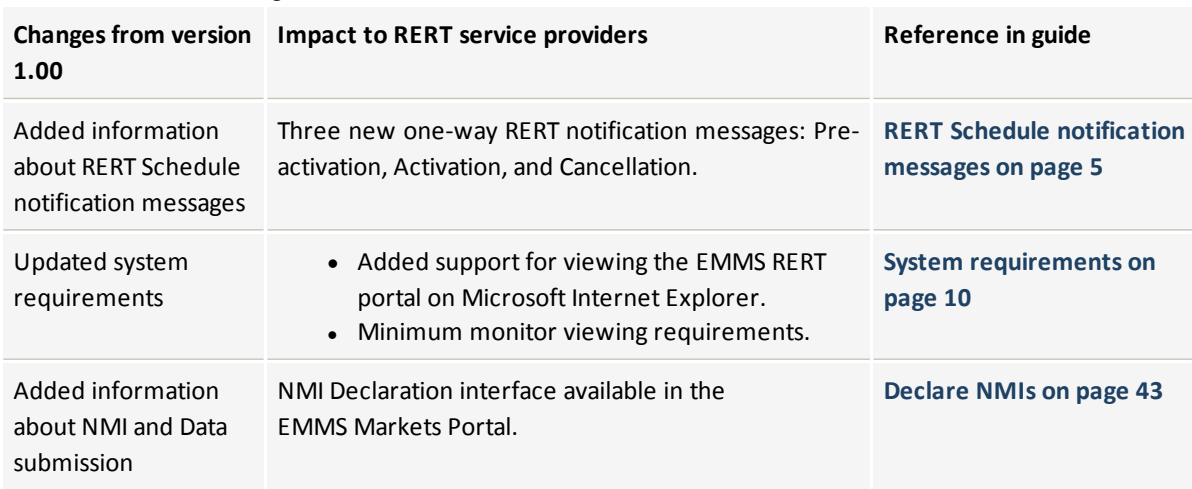

Table 1 Document changes

## <span id="page-5-1"></span>**How to use this guide**

- This document is written in plain language for easy reading. Where there is a discrepancy between the Rules, and information or a term in this document, the Rules take precedence.
- **Fext in this format** indicates there is a resource on AEMO's website.
- <sup>l</sup> For an explanation of the terms and abbreviations, see **Guide to MSATS and B2B Terms.**
- Glossary terms are capitalised and have the meanings listed against them.
- <sup>l</sup> *Italicised terms* are defined in the NER. Any rules terms not in this format still have the same meaning.
- <sup>l</sup> Actions to complete in the web portal interface are **bold and dark grey**.

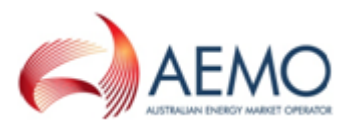

## <span id="page-6-0"></span>**OVERVIEW**

The Reliability and Emergency Reserve Trader (RERT) is a National Electricity Rules (NER) mechanism for AEMO to contract capacity electricity reserves when a reserve shortfall is projected up to nine months in advance.

This guide is for RERT service providers to understand how to manage their account and message notifications, create and manage participant users, and use the Reserve Trading (RERT) web portal for accepting RERT schedules, and notifying AEMO of reserve availabilities and NMIs.

## <span id="page-6-1"></span>**Who can use the AEMO Markets Portals?**

Persons having access to the MSATS and EMMS Markets Portals include participants providing RERT services to AEMO.

## <span id="page-6-2"></span>**RERT process**

The following diagram and description provides a high-level overview of the RERT process.

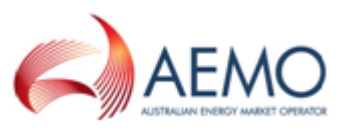

Figure 1 DSP RERT process

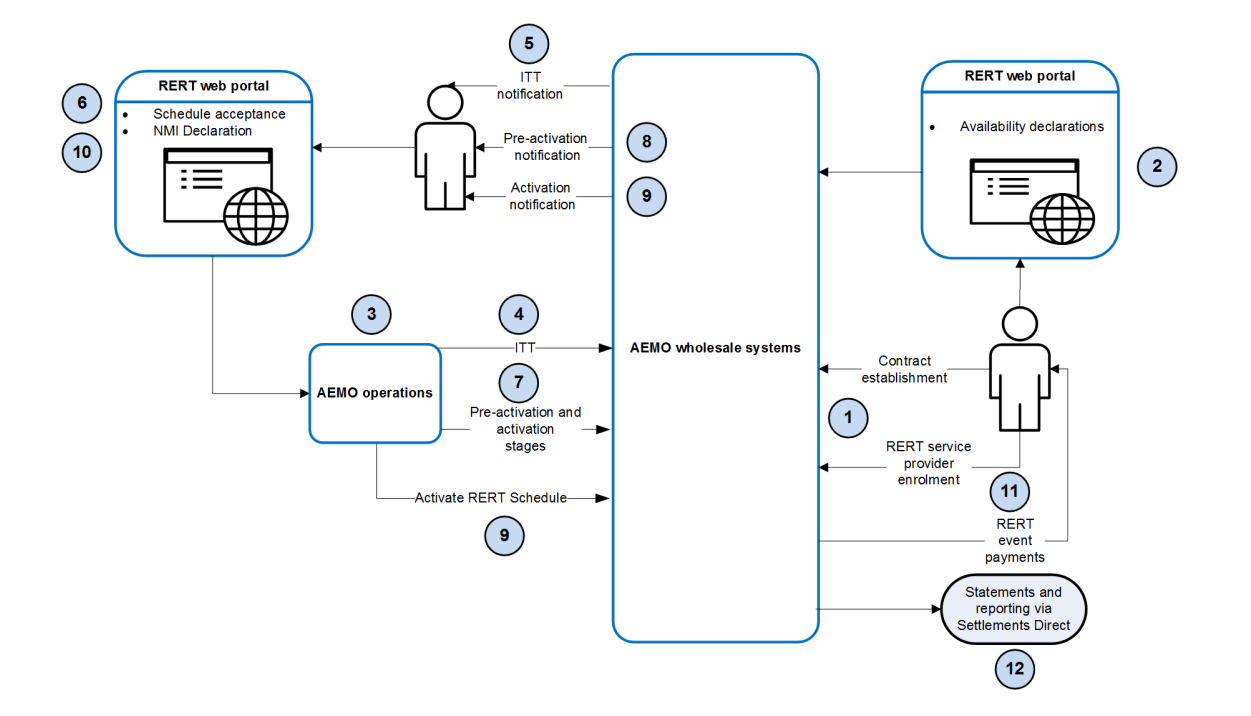

- 1. Participants enrol as a RERT service provider. AEMO provide access to AEMO Market Systems.
- 2. In the EMMS Markets Portal > MMS > Offers & Submissions > Demand Side Participation (RERT) application, a RERT service provider must declare reserve availabilities, and provide event NMI composition. This information helps AEMO determine the RERT event baseline and response, and generate demand forecasts.
- 3. AEMO create schedules for a RERT event.
- 4. A RERT schedule triggers the notification service to send an Invitation to Tender (ITT) SMS and email to RERT service providers associated with the schedule.
- 5. Contract details are provided in the ITT SMS message and email.
- 6. RERT service providers can accept or reject the ITT in the RERT portal's Schedule Acceptance interface.
- 7. Upon contract acceptance from RERT service providers, the RERT schedule undergoes pre-activation and activation stages.
- 8. RERT service providers are sent a pre-activation notification message for contracts that include a pre-activation stage.

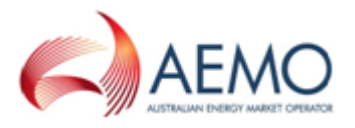

- 9. The RERT schedule is activated and RERT service providers are sent an activation notification message.
- 10. RERT service providers must provide NMIs and Datastream information in the RERT portal's NMI Declaration interface per contractual obligations with AEMO.
- 11. RERT service providers are paid for providing energy reserve capabilities.
- 12. RERT service providers are notified of settlements statements that are available through Settlements Direct.

## <span id="page-8-0"></span>**RERT Schedule notification messages**

**[Table](#page-9-0) 2** describes the one-way notification messages a RERT Service Provider receives during the RERT schedule process.

Notification messages can be configured in Settlements Direct application in the EMMS Markets Portal. For more information, see **Set up RERT [notification](#page-38-0) [subscriptions](#page-38-0) on page 35**.

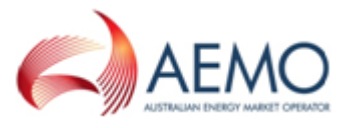

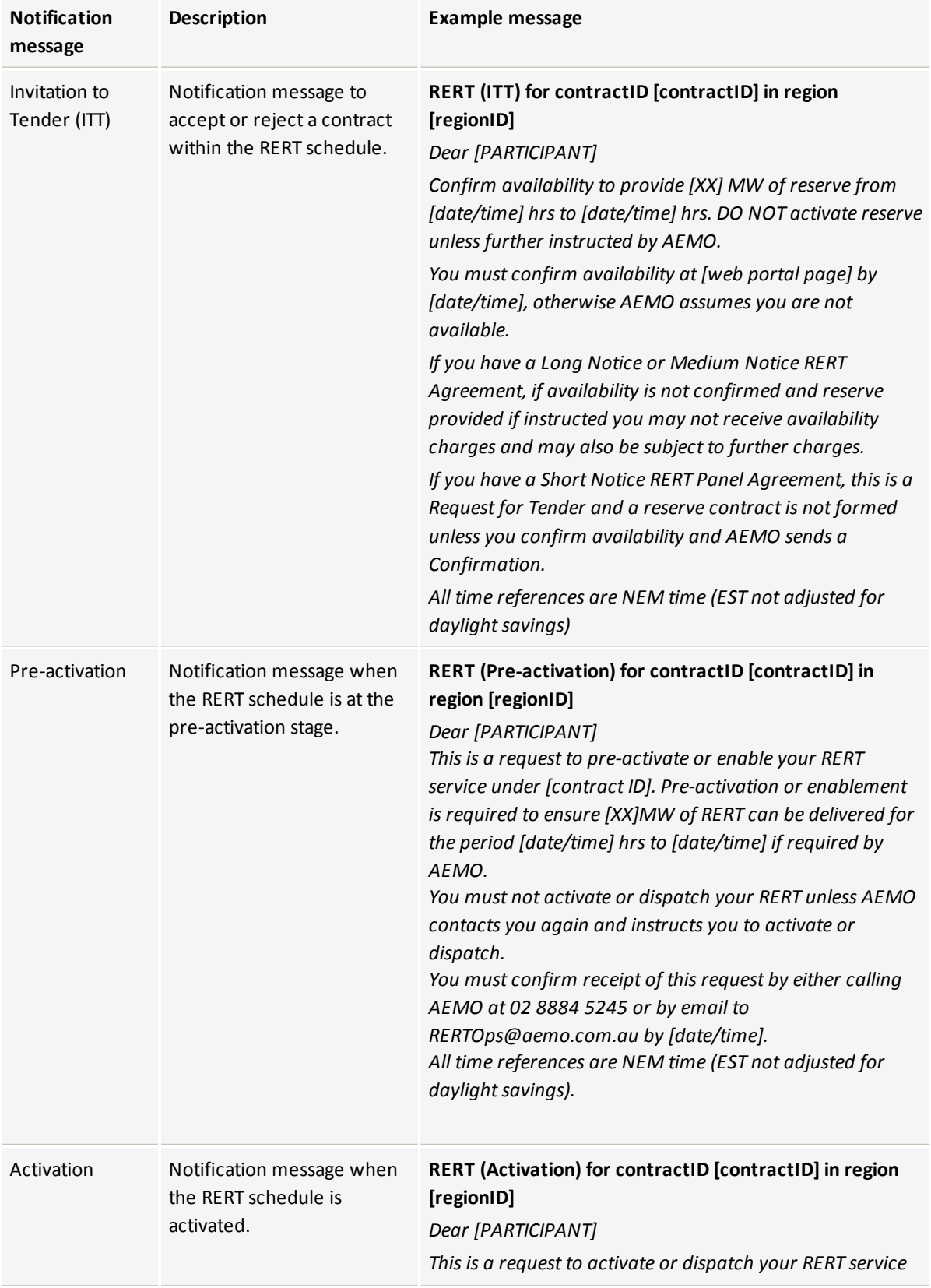

### <span id="page-9-0"></span>Table 2 RERT schedule notification messages

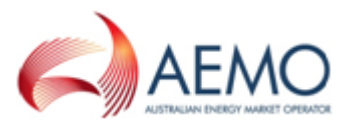

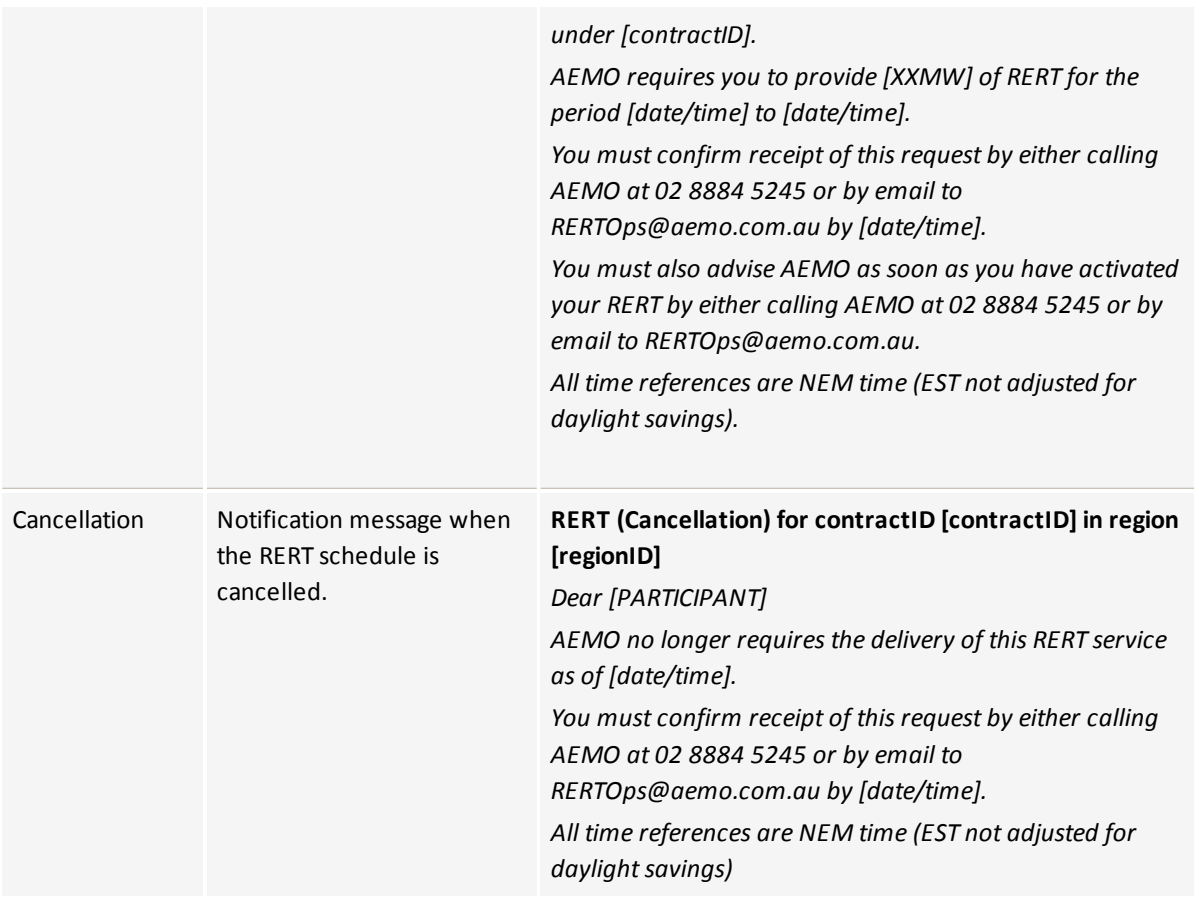

## <span id="page-10-0"></span>**RERT activities**

Participants have access to MSATS and EMMS Markets Portals to perform RERT activities. These activities are categorised by participant administrator or participant user which are described in the following sections.

### <span id="page-10-1"></span>**Participant administrators**

Participant administrators (PAs) are "super-users" who can manage and perform system administration tasks for their own organisation's users. The following table lists PA tasks, the AEMO Market System web portal to perform the tasks, and references to more information in this guide and other documentation.

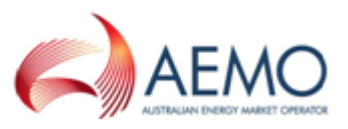

#### Table 3 Participant administrator tasks

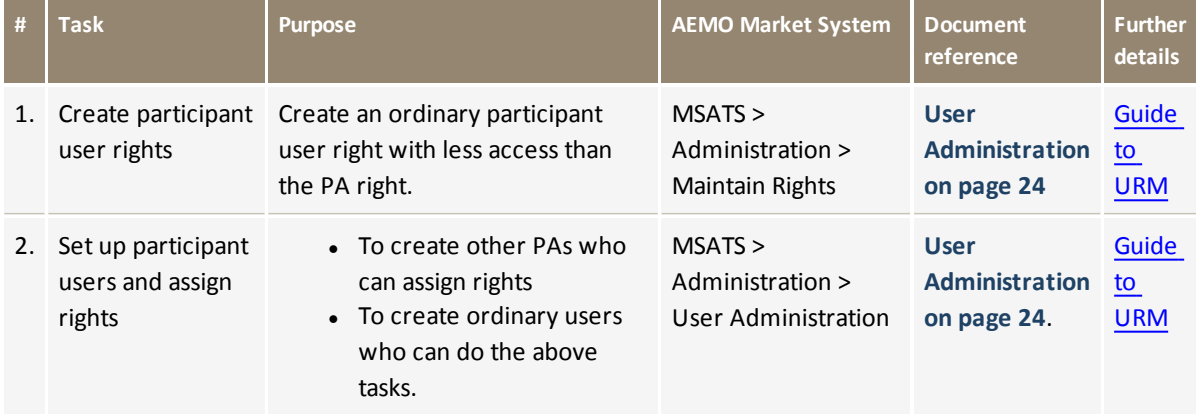

### <span id="page-11-0"></span>**Participant users**

A participant user is assigned rights that are classified as ordinary rights; an ordinary right user can belong to AEMO or participant organisations. The following table lists participant user tasks, the AEMO Market System web portal to perform the tasks, and references to more information in this guide and other documentation.

#### Table 4 Participant user tasks

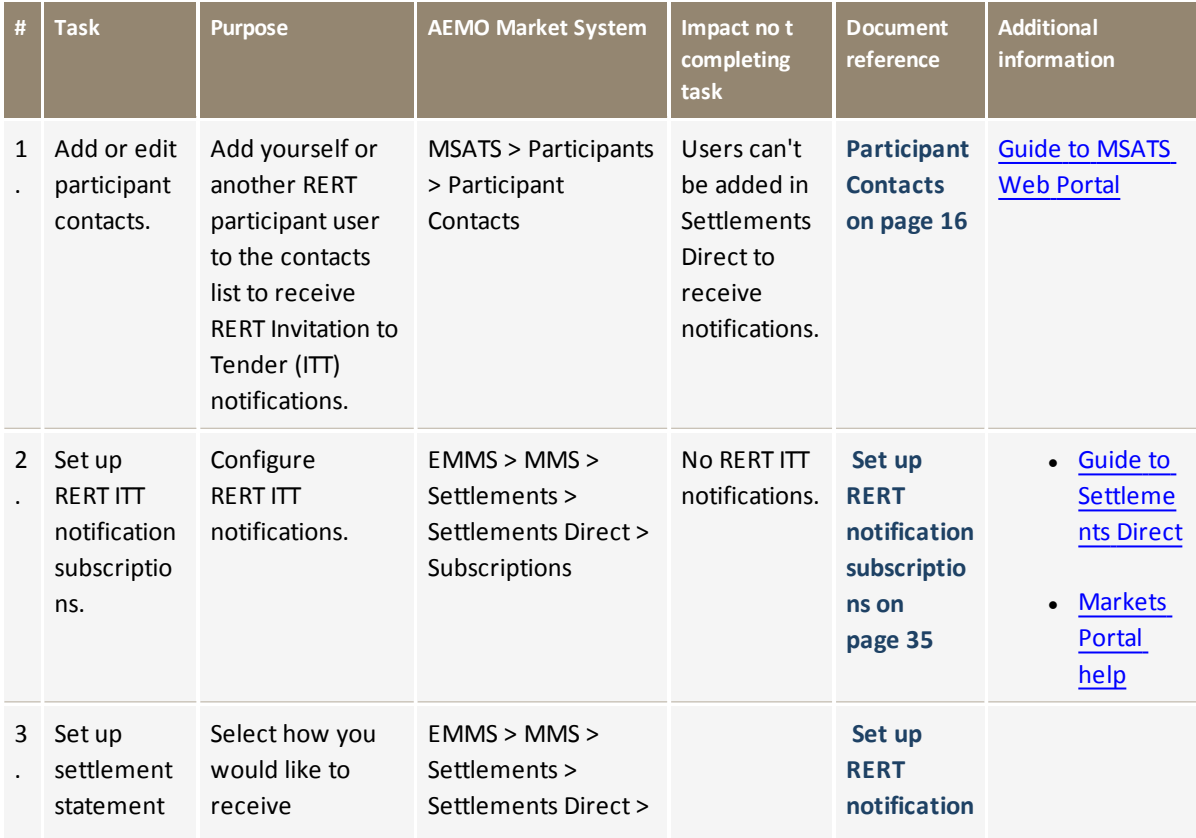

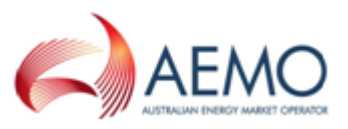

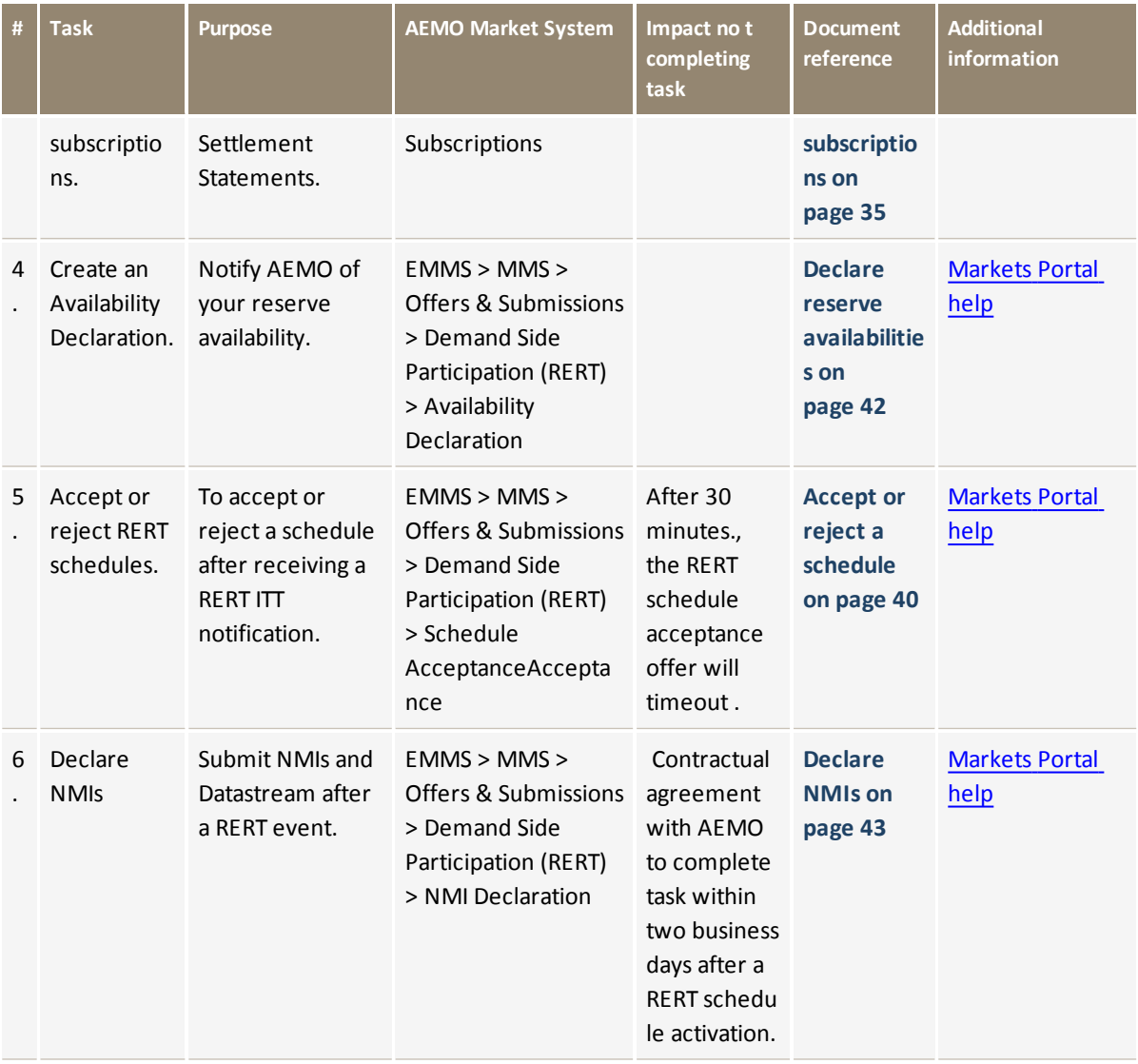

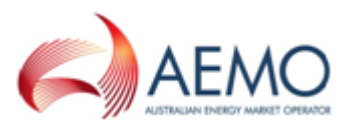

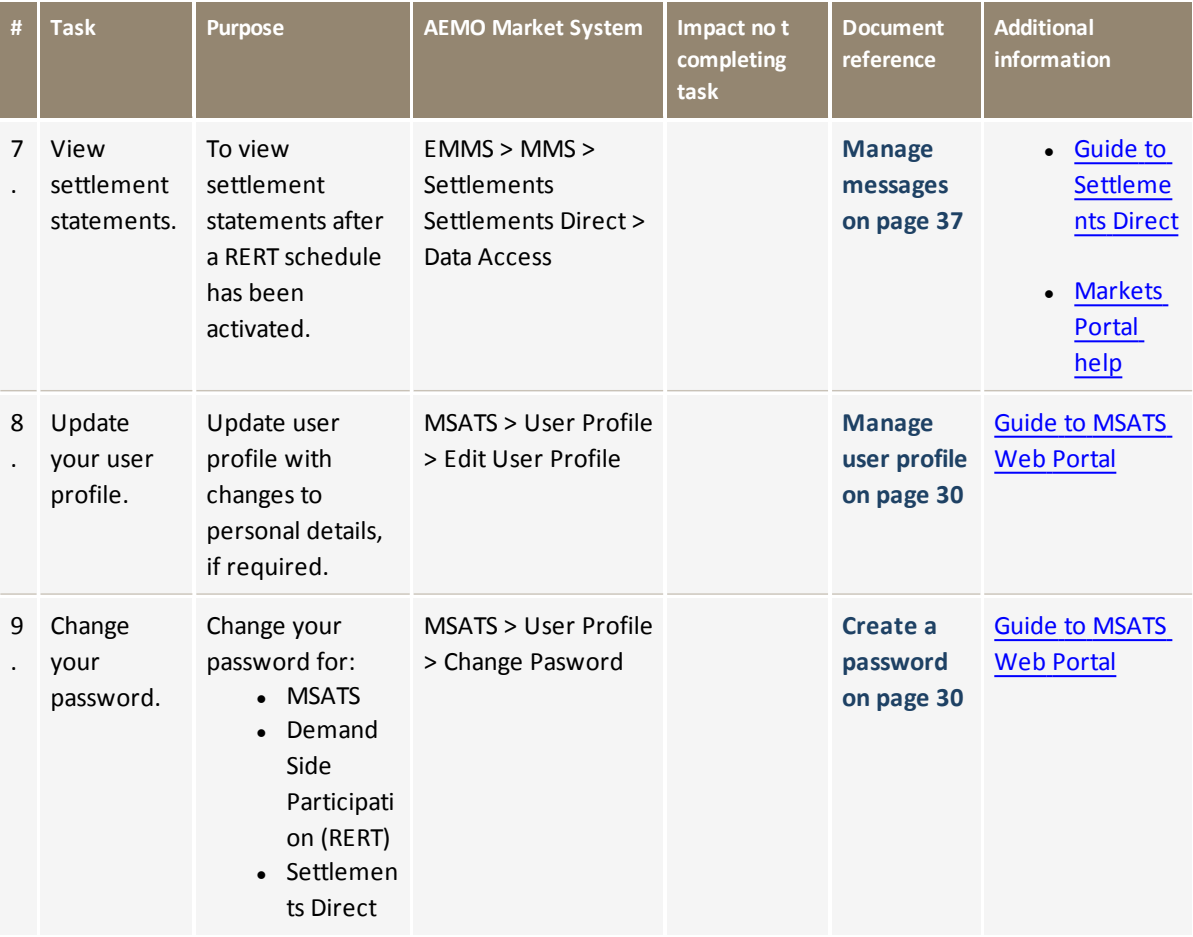

## <span id="page-13-0"></span>**System requirements**

The Market Systems web portals are accessed using a web browser and requires:

- The website address where MSATS is located on AEMO's network:
	- <sup>o</sup> Pre-production: **[https://msats.preprod.nemnet.net.au](https://portal.prod.nemnet.net.au/)**
	- <sup>o</sup> Production: **[https://msats.prod.nemnet.net.au](https://portal.prod.nemnet.net.au/)**
- The website address where EMMS Markets Portal is located on AEMO's network:
	- <sup>o</sup> Pre-production: **[https://portal.preprod.nemnet.net.au/](https://portal.prod.nemnet.net.au/)**
	- <sup>o</sup> Production: **<https://portal.prod.nemnet.net.au/>**
- A current version of Google Chrome or Microsoft Internet Explorer.
- A monitor capable of 1024 x 768 screen resolution.

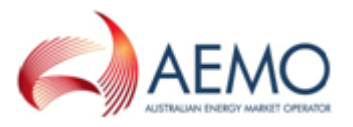

- Access to MarketNet; if your company is a registered participant, you probably already have access because it is set up during the registration process. For more details, see **Guide to [Information](http://www.aemo.com.au/) Systems**.
- A user ID and password provided by your company's participant administrator (PA) who controls access to AEMO's web portals. For more details see **[Guide](http://aemo.com.au/~/media/Files/Other/energy market information systems/Guide_to_User_Rights_Management.ashx) to User Rights [Management](http://aemo.com.au/~/media/Files/Other/energy market information systems/Guide_to_User_Rights_Management.ashx) (URM)**.

PAs are set up during the registration process, if you don't know who your company's PA is, contact AEMO's Support HubEmail: supporthub@aemo.com.au.

## <span id="page-14-0"></span>**MarketNet connection**

The MSATS and EMMS Markets Portals are accessed through the AEMO data network connection called MarketNet. When an account is created for RERT service providers, login credentials and instructions to install Cisco Anyconnect VPN client and Duo Security Mobile App are provided to log into MarketNet.

For any queries, please contact AEMO Support Hub on 1300 236 600 or supporthub@aemo.com.au.

### <span id="page-14-1"></span>**MarketNet connection using a PC**

- 1. Launch the Cisco Anyconnect Client from your computer.
- 2. Enter the URL https://marketnetvpn.aemo.com.au and click **Connect**.
- 3. Enter your VPN user-id in the **Username** field and your AEMO Active Directory password in the **Password** field.
- 4. Select **OK**, If your credentials are successful, use the DUO Security Mobile application running on your registered mobile phone to approve the connection.

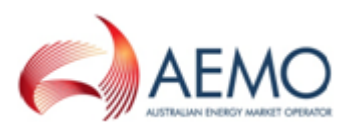

## <span id="page-15-0"></span>**CREATE AND MANAGE PARTICIPANT USERS**

## <span id="page-15-1"></span>**Access the MSATS web portal**

Use the login credentials provided by your AEMO system administrator or PA.

- 1. Establish an AEMO MarketNet connection. For more details, see **[MarketNet connection](#page-14-0) on the previous page**.
- 2. Enter the MSATS web portal URL in your web browser. Pre-production environment: https://msats.preprod.nemnet.net.au/msats/ Production environment: https://msats.prod.nemnet.net.au/msats/
- 3. Log in using your user ID and password.

## <span id="page-15-2"></span>**Participants**

### <span id="page-15-3"></span>**About Participants**

The **Participants** menu is used to view and maintain participant information.

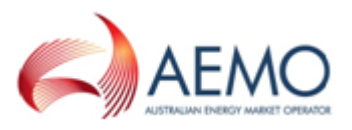

### <span id="page-16-0"></span>**View participant information**

To view detailed participant information:

1. On the main menu, click **Participants** and then click **Participant Information**.

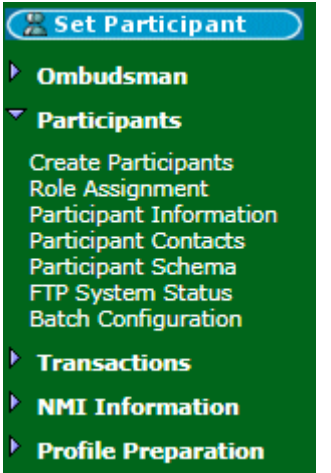

2. The **Participant Information - List** screen displays. For help understanding the fields, see **[Table](#page-17-0) 5**. To view further participant information, click **View** in the **Action** column next to the **Participant ID**.

Note: Click **Participant ID**, **Participant Name,** or **Group ID & Name** column headings to sort the list by ascending or descending order.

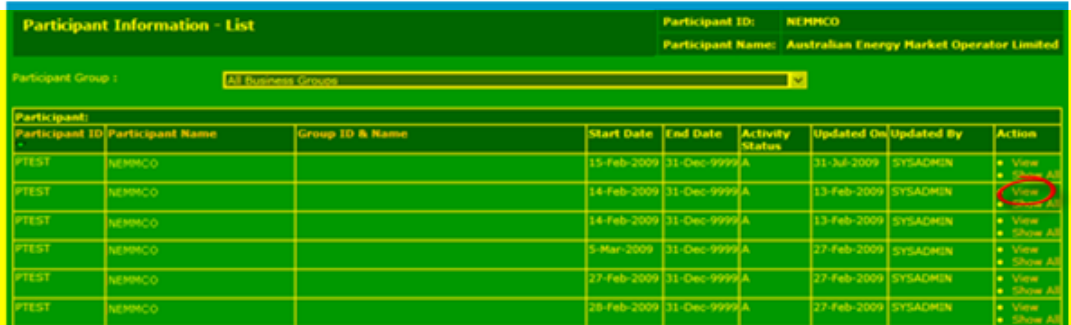

3. The **Participant Information - View** screen displays the participant's detailed information. For help understanding the fields, see **[Table](#page-17-0) 5**.

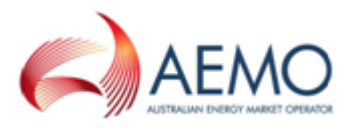

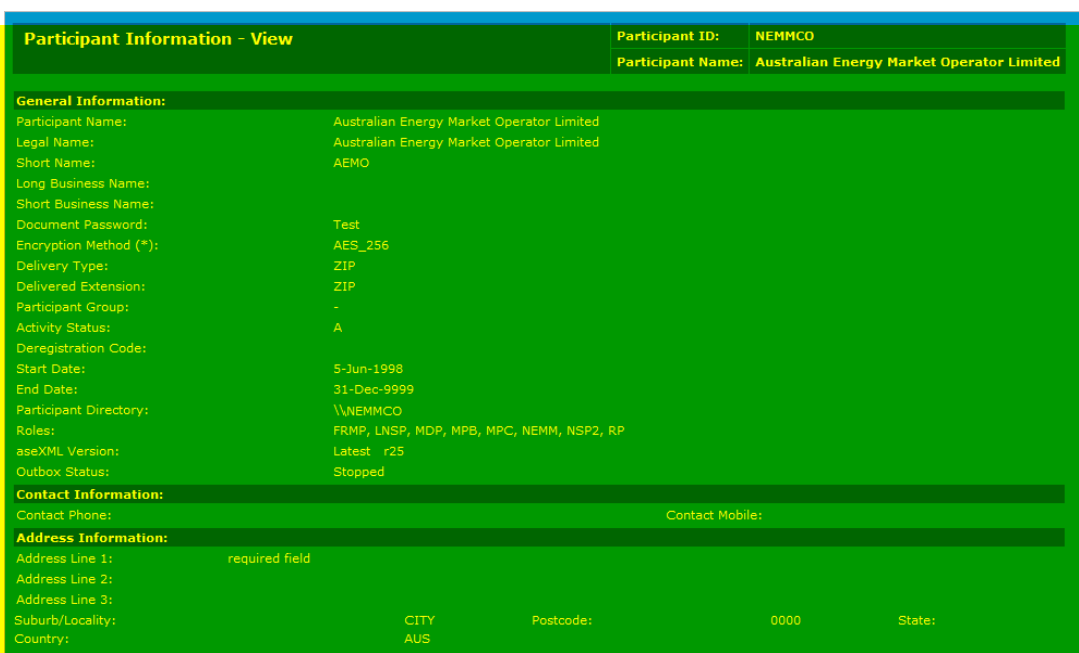

This table explains the participant information fields.

<span id="page-17-0"></span>Table 5 Participant information fields

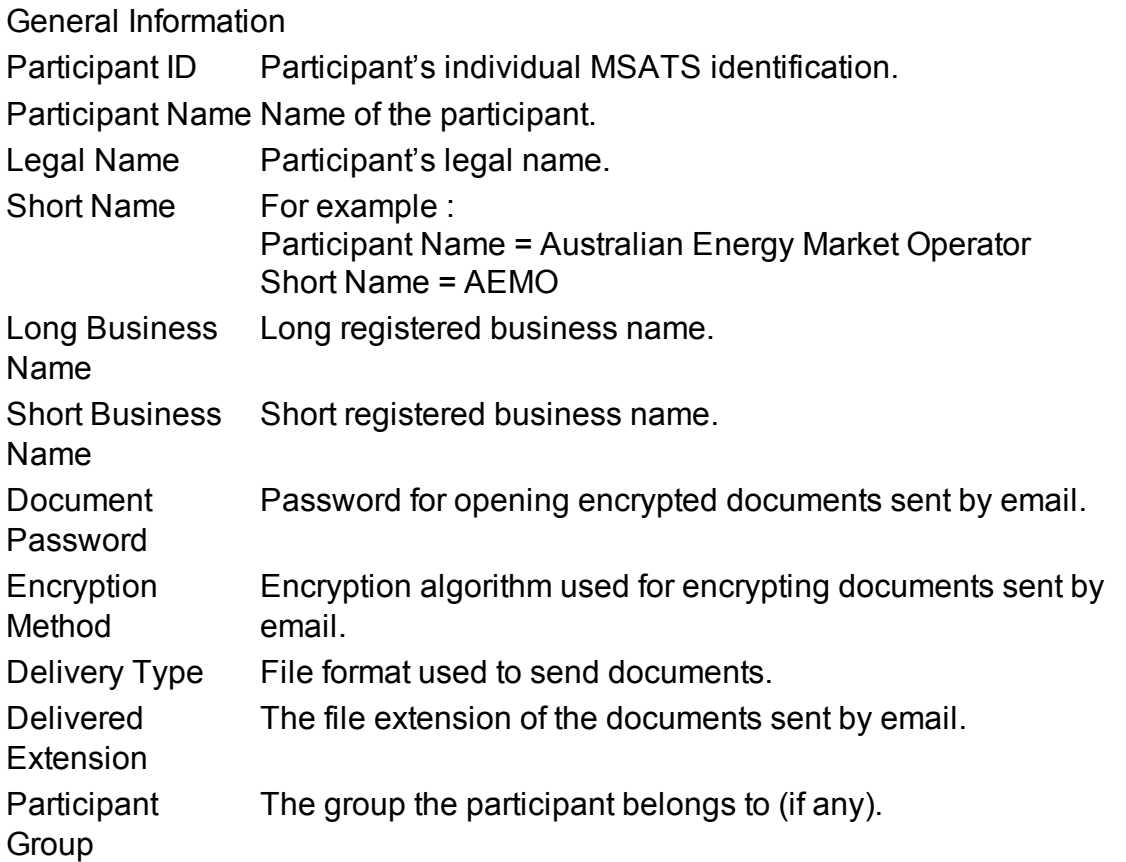

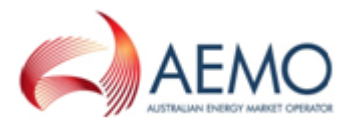

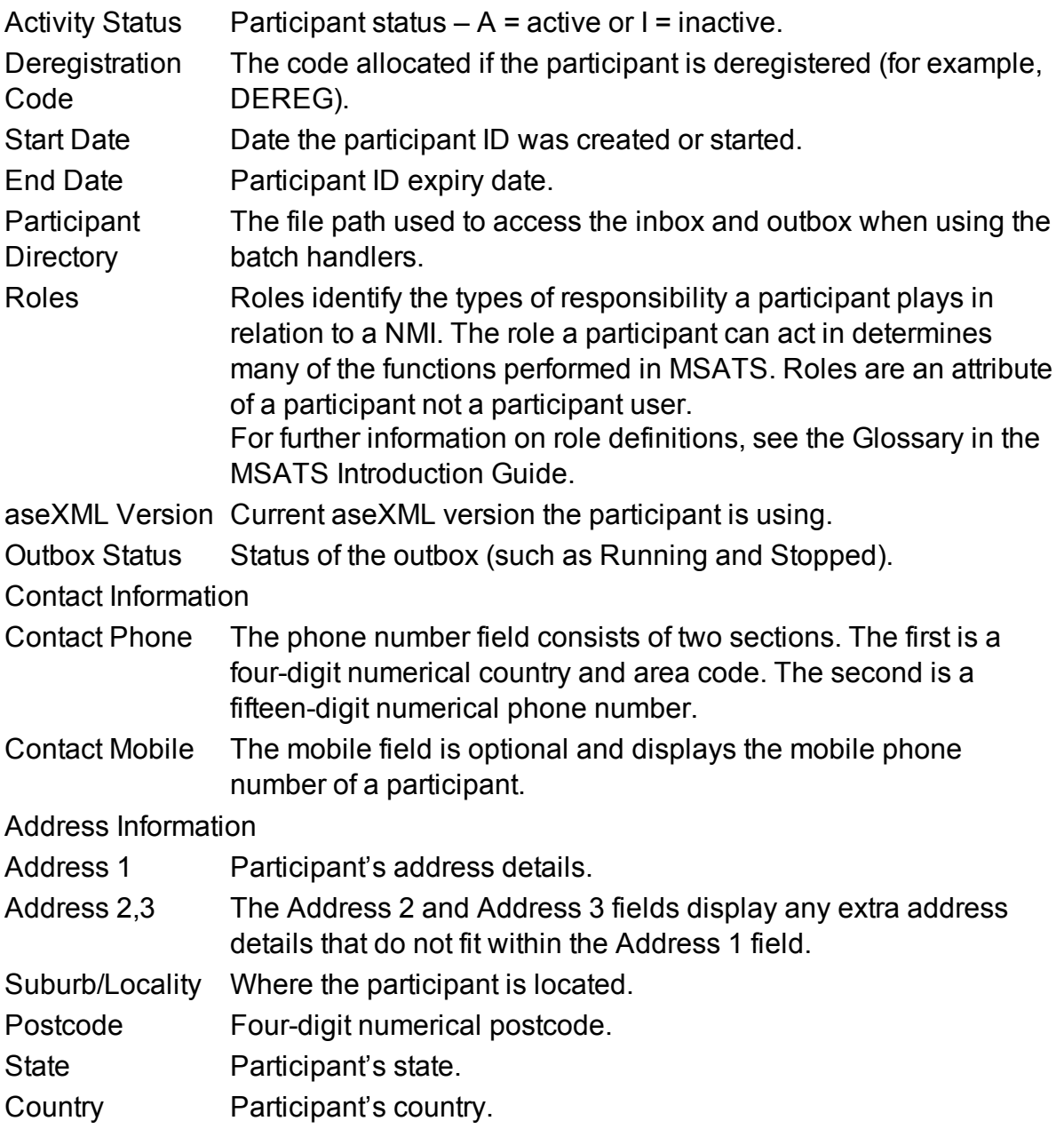

### <span id="page-18-0"></span>**View a participant information summary**

To view participant information summary:

- 1. On the main menu, click **Participants** and then click **Participant Information**.
- 2. Click **Show All** in the **Action** column next to the **Participant ID**.

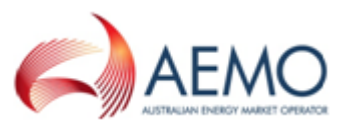

3. Click the **Participant ID** column heading to sort the list by ascending or descending order.

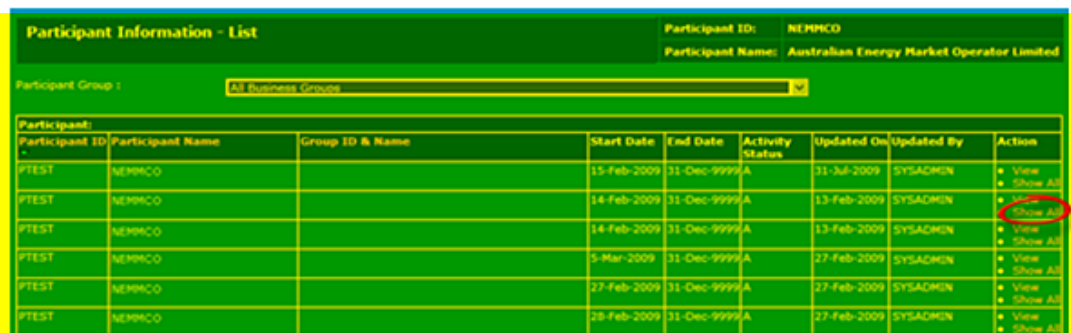

- 4. The **Participant Information - Show all** screen displays the summary information.
- 5. Click **View** in the **Action** column to see detailed participant information.

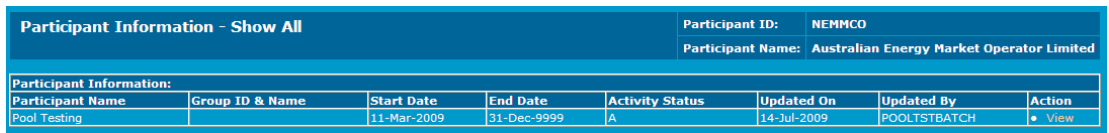

## <span id="page-19-0"></span>**Participant Contacts**

The **Participant Contacts** menu is where participant users can create and maintain a list of external and internal business contacts. The functionality is similar to an address book where each participant has their own unique contact list that is viewable by authorised participant users.

**The participant contact list is not linked to the normal MSATS participant records. It is used to subscribe contacts to receive Invitation to Tender (ITT) contract notifications in EMMS Markets Portal > Settlements Direct> Subscriptions. For more information about configuring notifications, see [Set](#page-38-0) up RERT notification [subscriptions](#page-38-0) on page 35.**

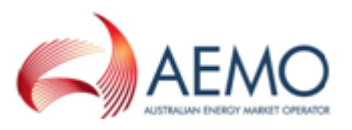

### <span id="page-20-0"></span>**View the participant contact list**

To view the participant contact list, in the main menu, click **Participants**, then click **Participant Contacts**.

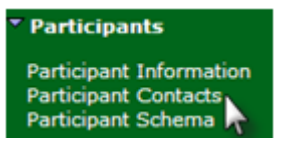

The **Participant Contact – Lists** screen displays a subset of the information available for each contact.

You can do the following in this screen:

- Search for a contact: enter your search criteria in the fields provided above the contacts list and click **Search**.
- <sup>l</sup> Start a new search: click **Clear**.
- **.** Sort the list of contacts: click any column heading (except Action).
- <sup>l</sup> Create a new contact based on an existing contact: click **Copy to new**.

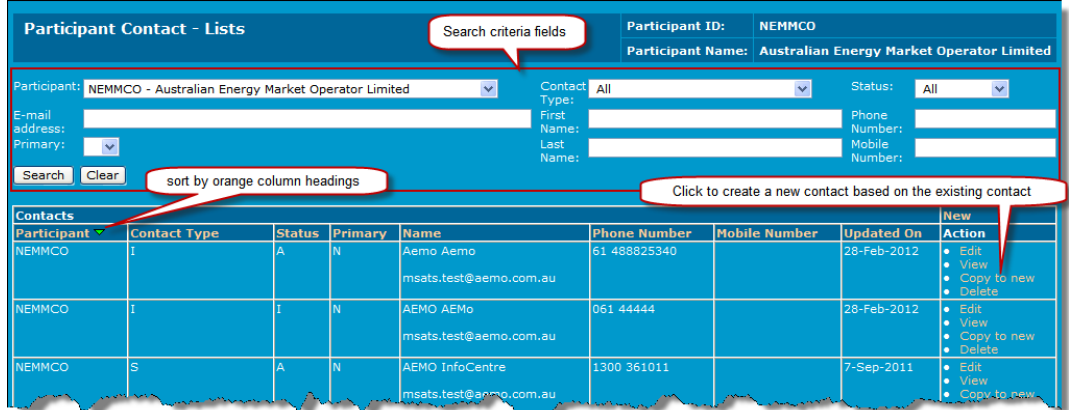

3. To see further contact details, click **View** in the **Action** column.

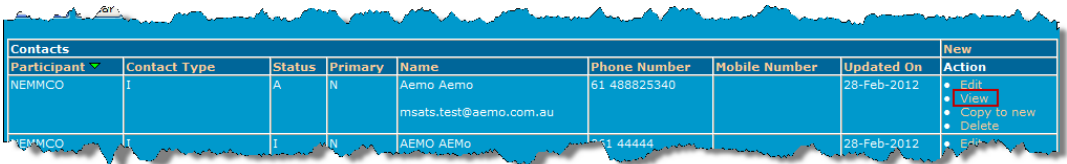

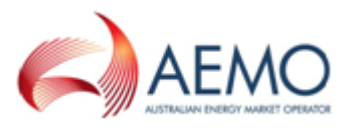

4. The **Participant Contacts - View** screen displays the contact information in read-only format. To modify contact details, **Edit a contact on [page 22](#page-25-0)**.

For help understanding the fields, see **[Table](#page-21-0) 6**.

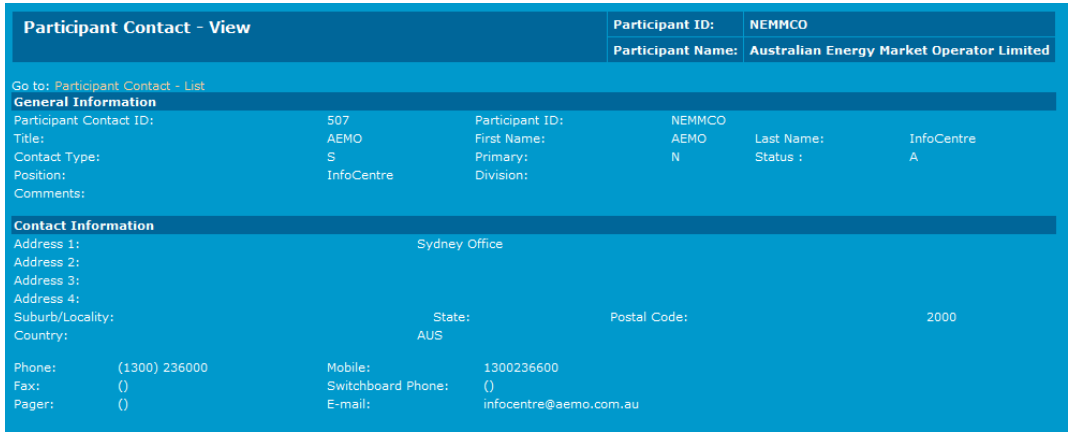

#### <span id="page-21-0"></span>Table 6 Participant contacts fields explanation

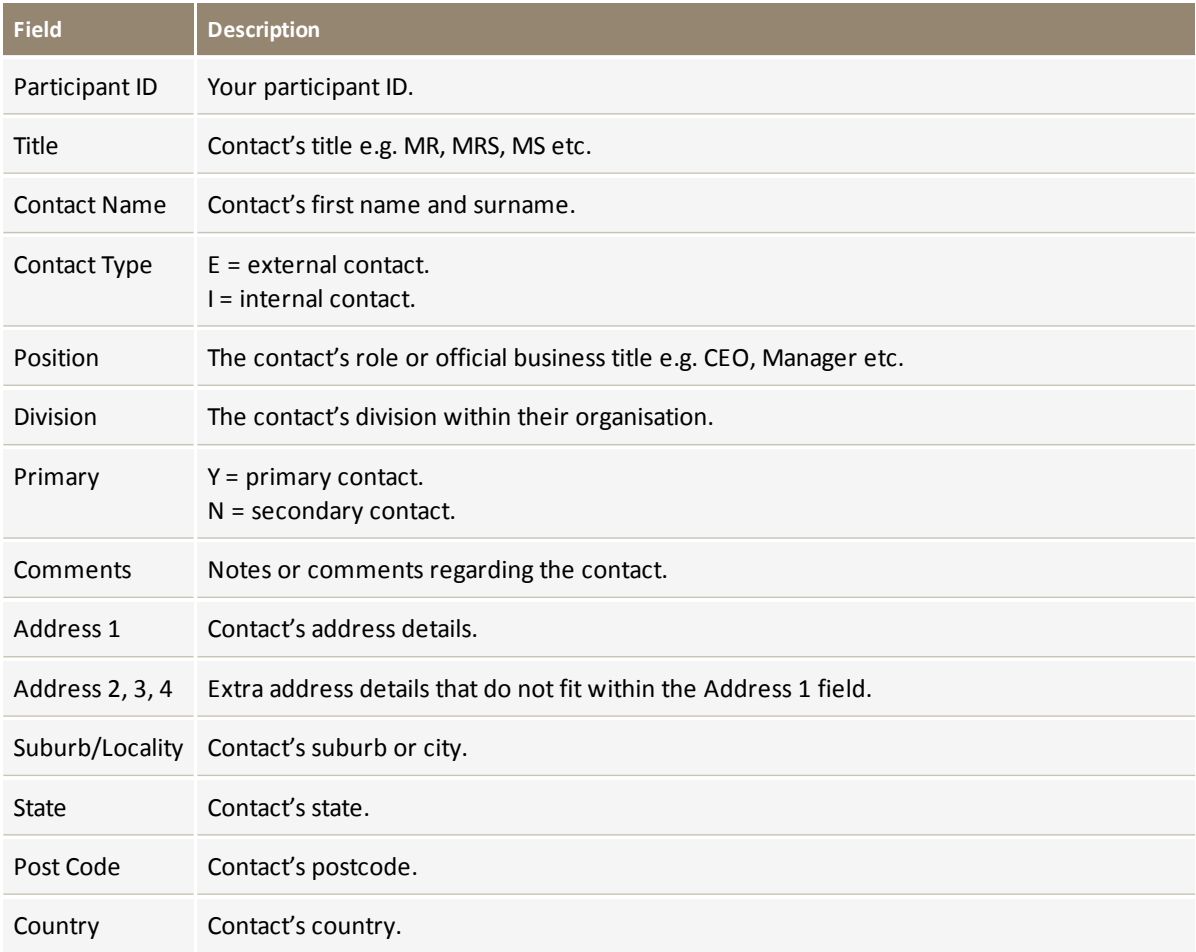

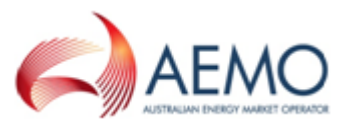

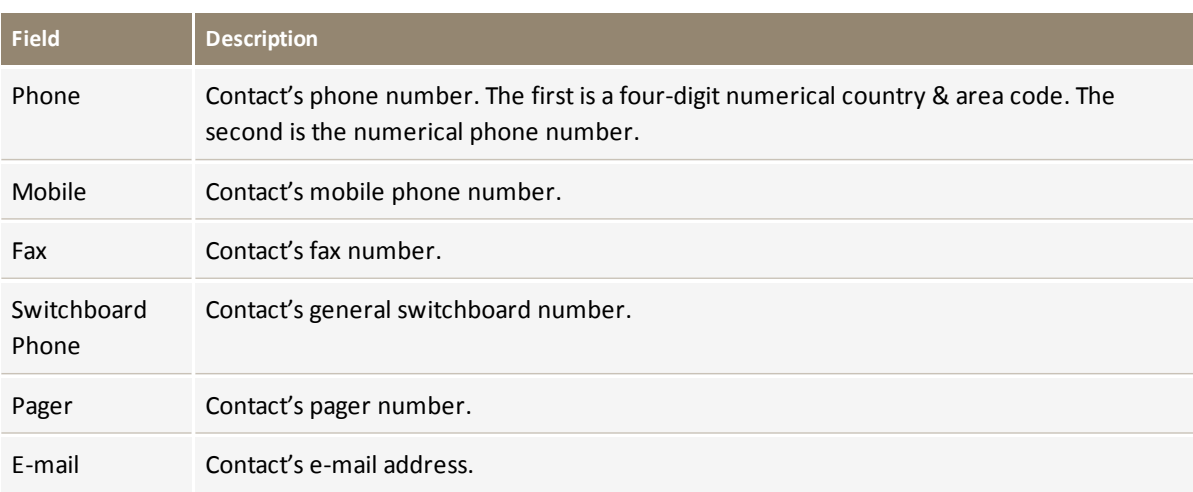

### <span id="page-22-0"></span>**Create a new contact**

To create a new contact:

- 1. On the main menu, click **Participants** and then click **Participant Contacts**.
- 2. The **Participant Contact – Lists** screen displays, click **New** above the **Action** column.

**If you cannot see the new link above the Action column, you do not have permission to create new contacts.**

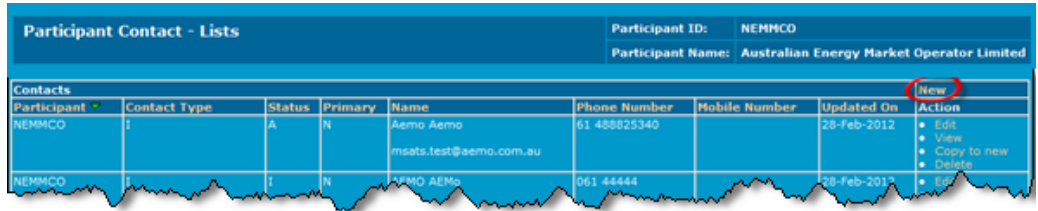

- 2. The **Participant Contacts – New** screen displays. The **Participant ID** is populated automatically, in the **General Information** section. The asterisk (\*) indicates a required field.
- 3. Type the contact's **Title** e.g. Mr, Mrs, Miss, Ms, Dr. (this is a required field).

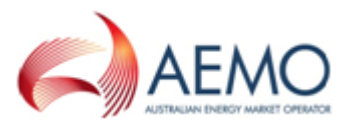

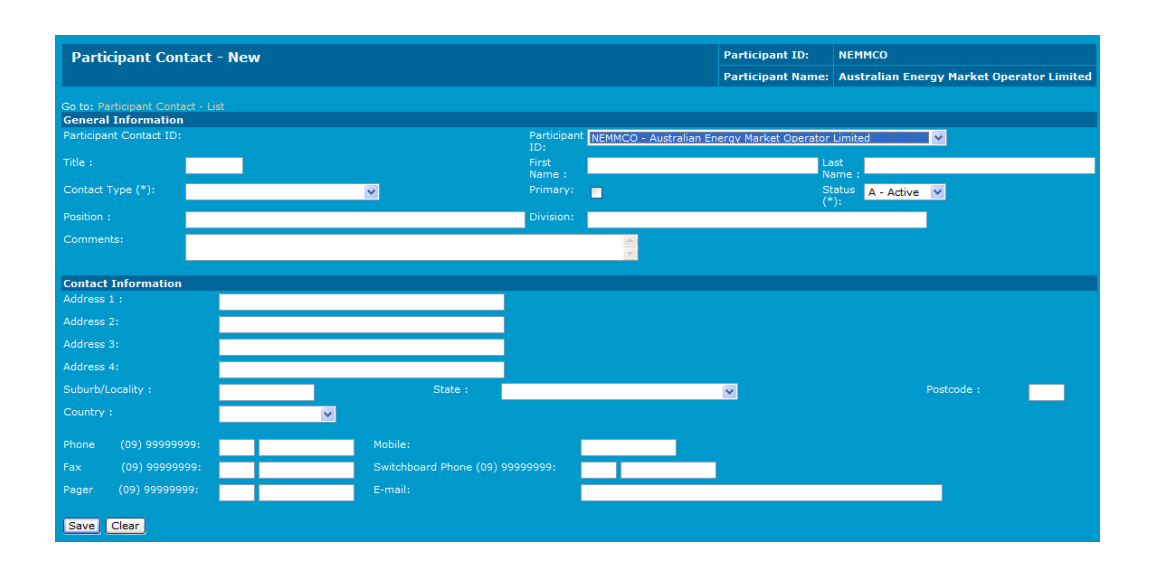

- 4. Type the contact's **First Name** and **Last Name**.
- 5. Click the **Contact Type** drop-down arrow and select **S** from the list.

Contact type S must be selected for contacts to be viewed in the EMMS Markets Portal.

- 6. If the contact is a primary contact, click the **Primary** check box to enter a tick.
- 7. Type the **Position** and the **Division** of the contact. Position refers to the contact's business role for example General Manager.
- 8. Type any relevant comments in the **Comments** field.
- 9. Type the address details in the **Contact Information** section. **Address 1** is a required field; Use the **Address 2**, **Address 3**, and **Address 4** fields if the contact's address is larger than the **Address 1** field.
- 10. Type the **Suburb/Locality**, **State** and **Postcode** information.
- 11. Click the **Country** drop-down arrow and select from the list.

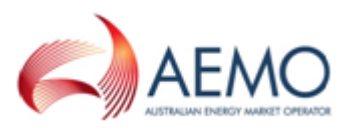

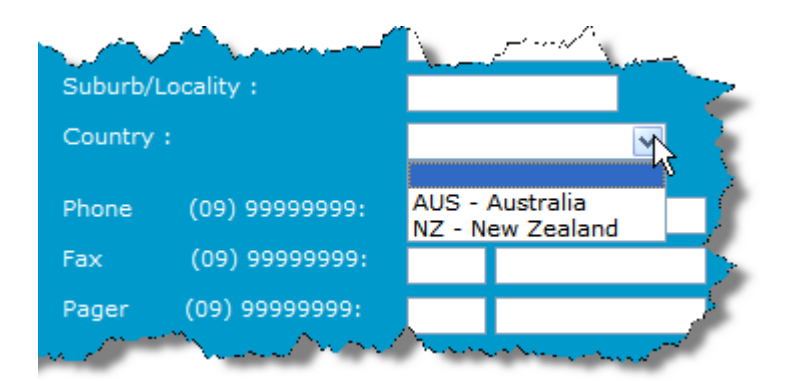

12. Enter the contact's **Phone** number. The area and country code are required fields. (In the example, the country code 61 for Australia and the area code 3 for Victoria are used). Only the phone number field is required.

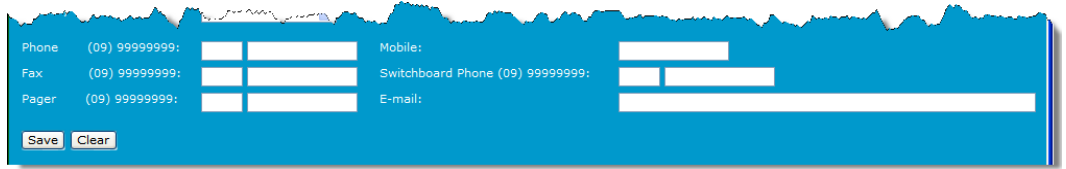

- 13. Enter information for the **Mobile**, **Fax**, **Switchboard Phone**, **Pager** and **E-mail** fields if required.
- 14. Click **Save**.
- 15. Click **Clear** to clear the contact information and start again. The information is validated and a confirmation message displays, **"The Participant contact record has been saved successfully"**. The new contact displays in the **Participant Contacts – Lists** screen

If any required fields are blank, or if information entered is not in the correct format, a message displays. Rectify the problem and click **Save** again.

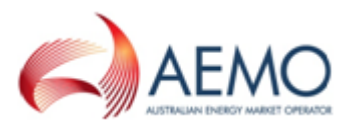

### <span id="page-25-0"></span>**Edit a contact**

To edit an existing contact:

- 1. On the main menu, click **Participants** and then click **Participant Contacts**.
- 2. The **Participant Contact – Lists** screen displays, click **Edit** in the **Action** column.

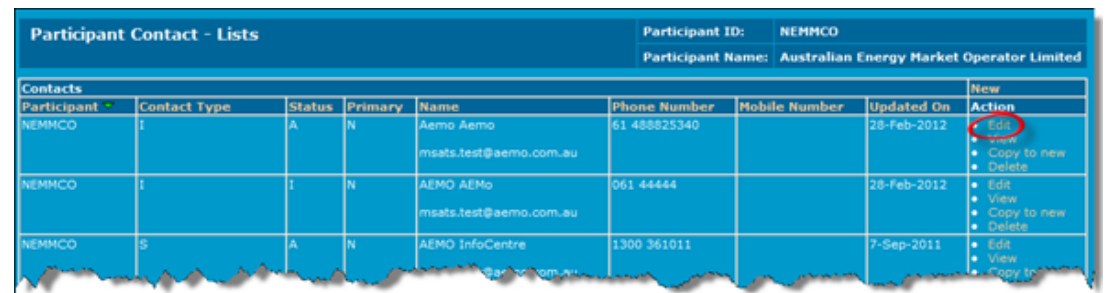

3. The **Participant Contact – Edit** screen displays. Note: On this screen, the **Participant Contact ID** and **Participant ID** are read-only.

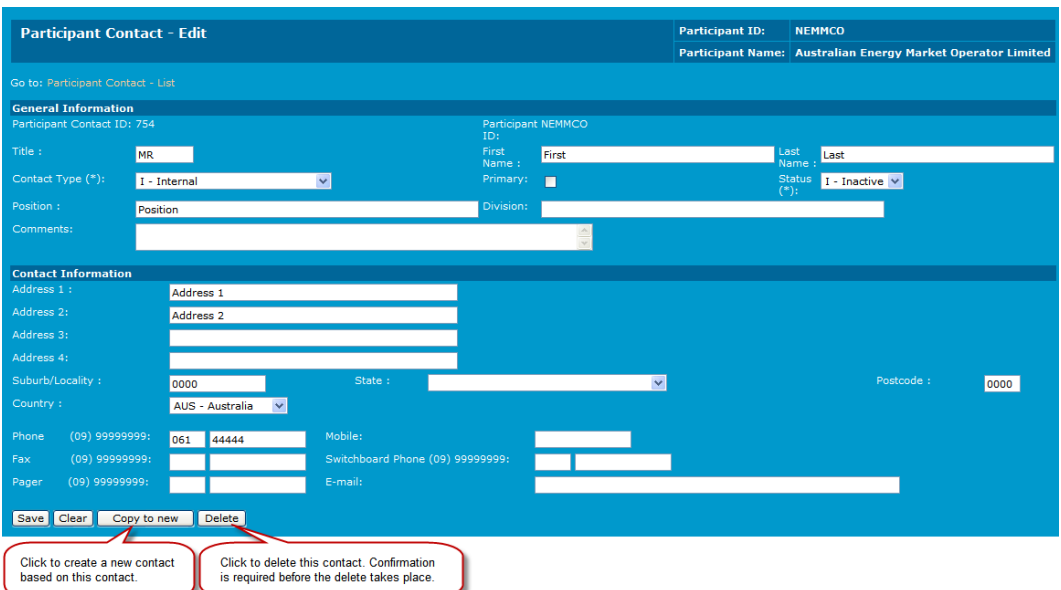

4. Make your changes and click **Save**. For help understanding the fields, **[View](#page-20-0) the [participant](#page-20-0) contact list on page 17**.

Alternatively, click **Clear** if you want to remove all changes and revert to the original information. Note: reverting is not possible if you have already saved the new changes.

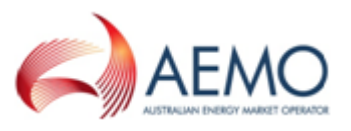

5. A confirmation message confirms the saved changes. To return, click **Return to "Participant Contact – List"** screen.

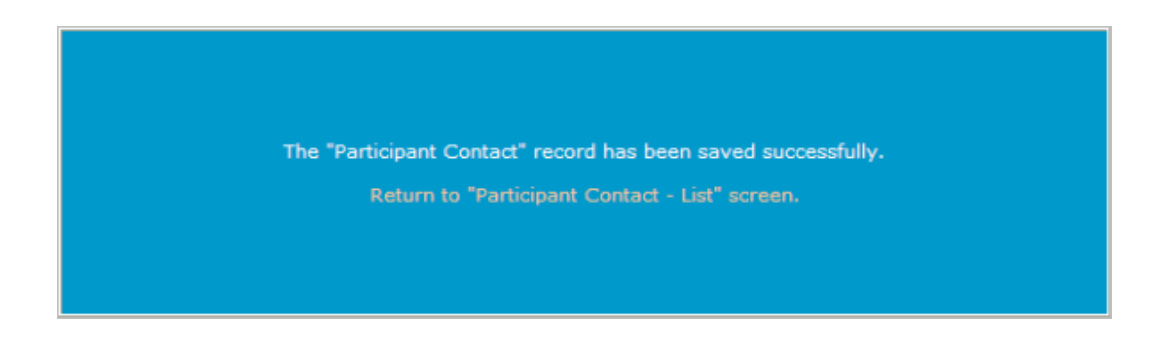

### <span id="page-26-0"></span>**Delete a contact**

Authorised participants can delete contact records from the contact list. Once the record is removed, it can only be retrieved using a reload of archived data (if the record has been in the database long enough for archiving) or by re-creating the record.

To delete an existing contact:

- 1. On the main menu, click **Participants** and then click **Participant Contacts**.
- 2. The **Participant Contact – Lists** screen displays, search for your record and click **Delete** in the **Action** column next to the record. Note: If you cannot see the **Delete** link in the **Action** column, you do not have permission to delete contacts.

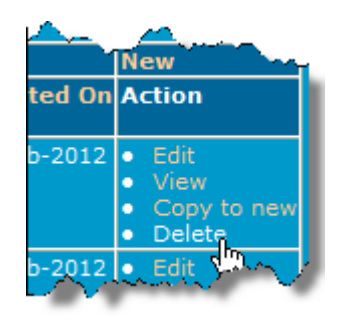

3. Click **OK** to confirm contact deletion.

Alternatively, click **Cancel** to keep the contact record.

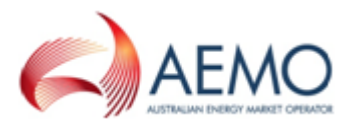

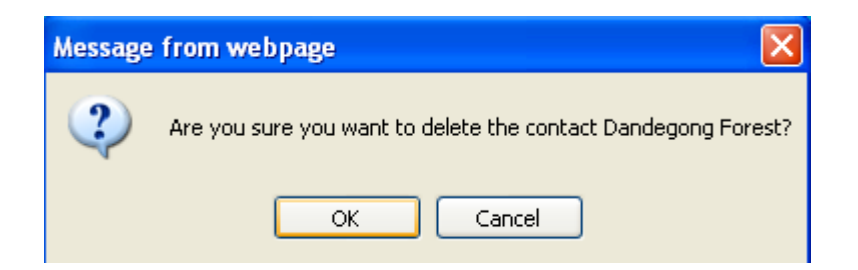

4. A confirmation message confirms the deletion and the contact record no longer appears in the **Participant Information – List** screen.

## <span id="page-27-0"></span>**Administration**

#### <span id="page-27-1"></span>**About Administration**

The Administration menu allows participant administrators (PAs) to manage their participant user's access to AEMO's web portals and ordinary participant users to view the codes and rules in the MSATS system.

**The submenus described in this section are for participant users with ordinary access rights. Depending on your access rights, you may see other Administration submenus.**

### <span id="page-27-2"></span>**User Administration**

PAs can create and manage the profile details of their participant users, other users they are specifically given visibility to, and any associated business groups.

**PAs can reset a participant user's password if it is forgotten or the account is locked. However, only the AEMO system administrator or another PA in the participant user's organisation can reset a PA password.**

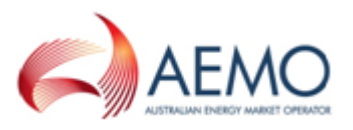

### <span id="page-28-0"></span>**View a participant user profiles**

To view user profiles:

1. On the main menu, click **Administration** and then click **User Administration**.

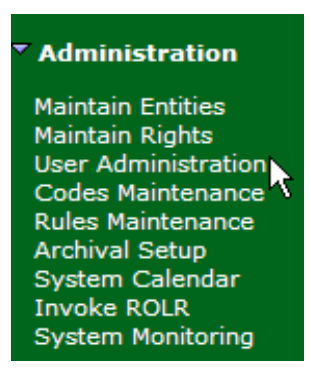

- 2. The **User Administration - List** screen displays. Click the **Participant** dropdown arrow to view the right for one participant or for all participants for whom you have access.
- 3. The **Users** for the selected participant display with the following details:
	- <sup>o</sup> **User ID:** user IDs belonging to the selected participant.
	- <sup>o</sup> **User Name:** user names belonging to the selected participant.
	- <sup>o</sup> **Participant ID – Name:** combined participant ID and name.
	- <sup>o</sup> **Activity Status**: the user's status, A = active and I = inactive. Users with an inactive status cannot login but an inactive record can always be made active again.
	- <sup>o</sup> **Updated On:** the date the details were last modified (not the date the user last logged in).
	- <sup>o</sup> **Updated By**: the user name of the person who last modified the user ID details.
	- <sup>o</sup> **Action**: edit or view user profiles.

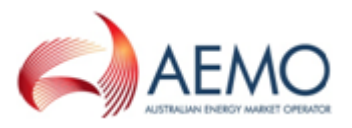

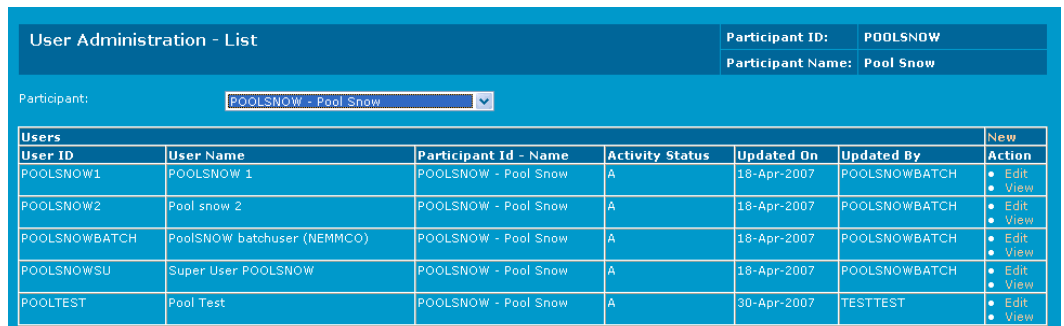

4. To view an individual user's profile, click **View** in the **Action** column.

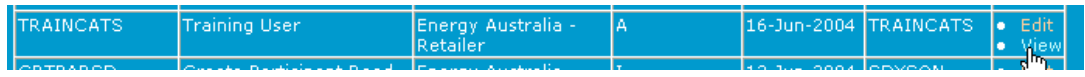

- 5. The **User Administration – View** screen displays with read-only information that cannot be modified:
	- <sup>o</sup> **Participant ID & Name** of the participant granting the right.
	- <sup>o</sup> **Right Name & Description** assigned to the user. If the user has multiple rights they display.
	- <sup>o</sup> **User is Visible to Following Participants**: participants who can see the user.

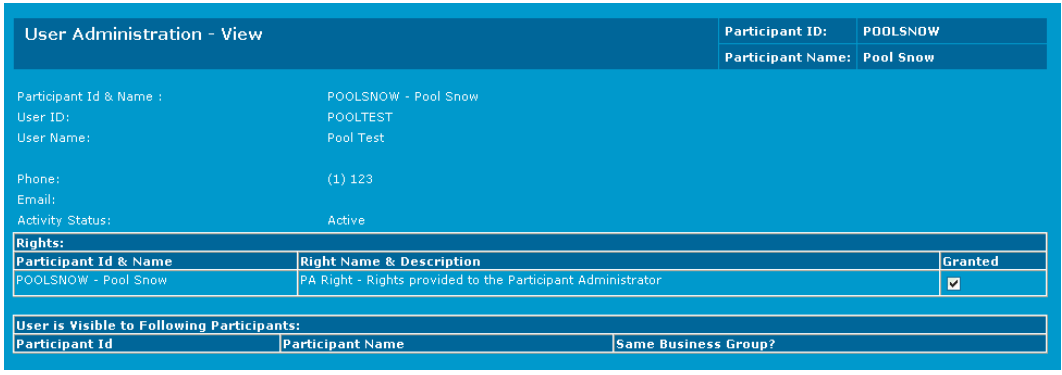

### <span id="page-29-0"></span>**Edit a participant user profile**

Administrators can update a participant user's details, this includes the ability to change a user's password if required.

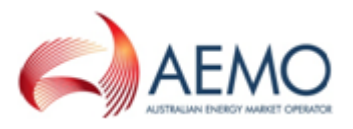

To edit a user profile:

- 1. On the main menu, click **Administration** and then click **User Administration**.
- 2. The **User Administration – List** screen displays. Select the user record to modify by clicking **Edit** in the **Action** column.

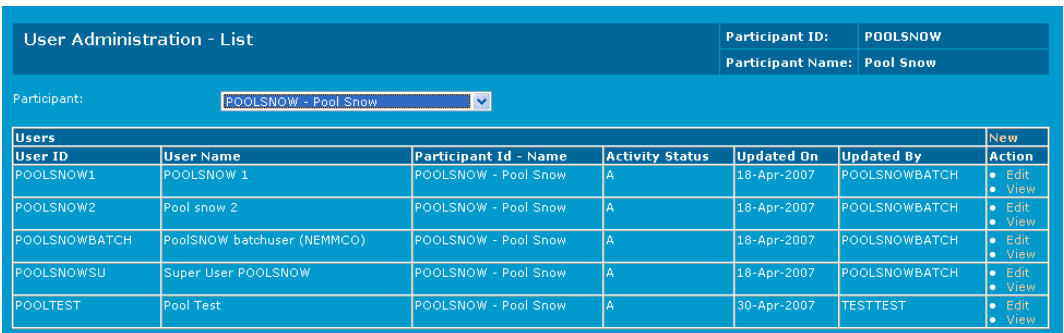

- 3. The **User Administration – Edit** screen displays. The edit screen has the same fields available in the **User Administration – New** screen however; the **ParticipantID & Name** and the **User ID** fields are read-only and cannot be modified.
	- <sup>o</sup> For a user owned by the participant ID, the **User Password** and **Retype Password** fields are blank. Leave the fields blank if you do not want to change the user's password otherwise enter a new generic password. The next time the user logs in they are prompted to change this password.
	- <sup>o</sup> For a user owned by the participant ID, any **Rights** granted by other participants display, but do not have check boxes because you cannot grant or revoke the rights of external participant users.
	- <sup>o</sup> For a user **not** owned by the participant ID, any **Rights** granted by other participants do not display.
	- <sup>o</sup> To deactivate the login change the **Activity Status** to **I - Inactive**.
- 4. Make the required changes and Click **Save**.
- 5. Click **Clear** to clear the fields and start again or to cancel the changes.

### <span id="page-30-0"></span>**Create participant user rights**

Rights are a collection of entities and their associated access privileges. A right consists of information about various actions that an owner of a right can perform on each entity in the system.

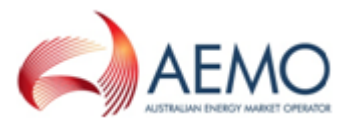

PAs can create new user rights from their PA right. For example, they might want to create a right for their ordinary RERT participant user so they can update and read but cannot delete or create.

1. In **MSATS** > **Administration** > **Maintain Rights**, click **New**.

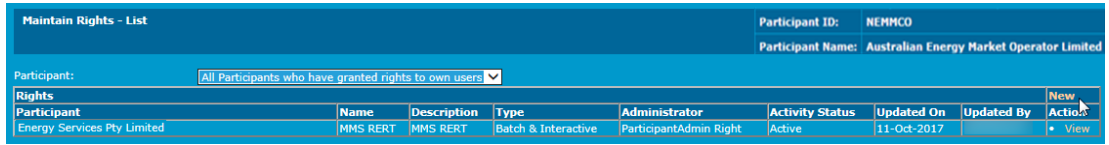

- 2. Complete the fields and select the rights. In the example below, the right provides create, update, and read access. Clicking **Create** automatically populates **Update and Read**.
- 3. Click **Save**.

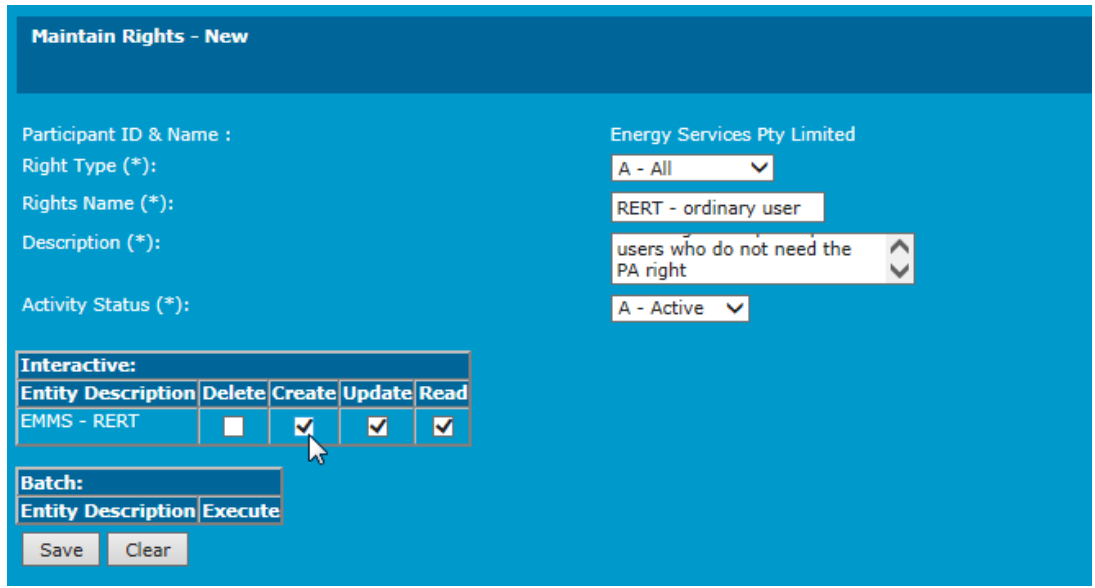

### <span id="page-31-0"></span>**Set up participant users and assign rights**

You must have already set up the right you are assigning, see **Create [participant](#page-30-0) user rights on the [previous](#page-30-0) page**.

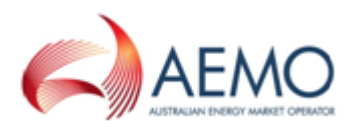

To assign a right to a participant user or create another PA:

- 1. In **MSATS** > **Administration** > **User Administration**, click:
	- 1. **New** to set up a new user.
	- 2. **Edit** to update an existing user.
- 2. Complete the details and select the right to assign. In the example below, we assign the right we created in for an ordinary participant user. You can also grant the **RERT PA** right.
- 3. Click **Save**.

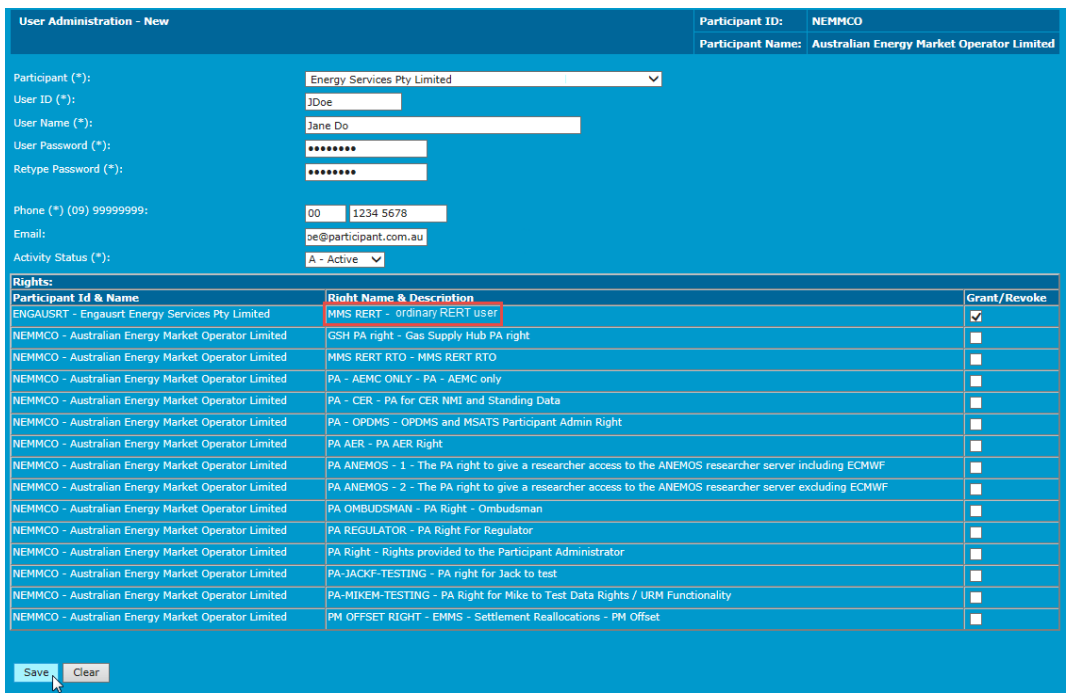

### <span id="page-32-0"></span>**Deactivating User IDs**

To deactivate a user ID:

- 1. Follow the steps for **Edit a [participant](#page-29-0) user profile on page 26**.
- 2. To deactivate the login change the **Activity Status** to **I - Inactive**.

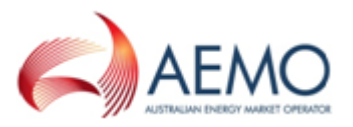

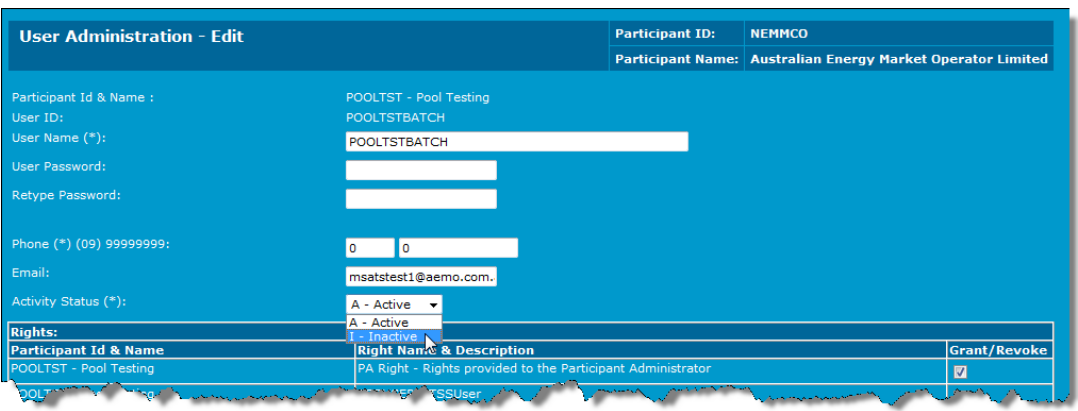

## <span id="page-33-0"></span>**Manage user profile**

### <span id="page-33-1"></span>**About User Profile**

From the **User Profile** menu, participant users can:

- Change their password (changing your password in MSATS also changes your password for the EMMS web portal).
- Edit and view their user profile.

### <span id="page-33-2"></span>**Create a password**

The following information is a guide to the password format.

- Passwords are case sensitive.
- Passwords must be 6-20 characters long.
- Passwords must contain at least one character from at least three of the following four character sets:
	- $\circ$  Upper case letters  $(A, B, C, \ldots Z)$
	- $\circ$  Lower case letters (a, b, c, ... z)
	- A number between  $0-9$   $(0, 1, 2, ... 9)$
	- $\circ$  Non-alphanumeric (for example, punctuation symbols + !)

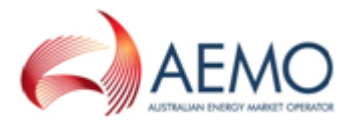

- Passwords expiry every 40 days (equals 1 cycle). Passwords cannot be reused in the next 12 cycles. A password can be changed before the 40 days has expired.
- For security reasons, your user ID or the word "password" cannot be used.
- A user is allowed six attempts to log into the system before being locked out.
- If a password is forgotten or is locked out, contact your participant administrator. If no-one in your organisation has the participant administrator right, contact Support Hub to reset the password.

### <span id="page-34-0"></span>**Change your password**

To change your password:

1. On the main menu, click **User Profile** and then click **Change Password.**

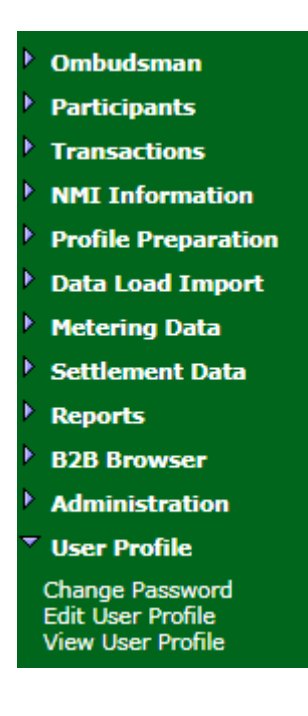

- 2. The **User Profile - Change Password** screen displays with your user ID prefilled.
- 3. Enter your **Current Password**.
- 4. Enter your new password.
- 5. Re-enter your new password and click **Save**.

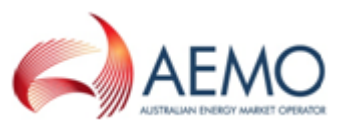

Note: all fields are required.

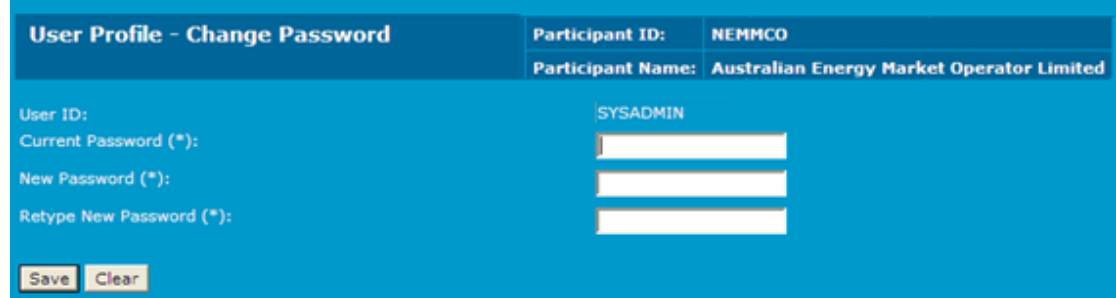

6. A confirmation message displays.

## <span id="page-35-0"></span>**View User Profile**

The **View User Profile** menu is where you can view your user profile details.

### <span id="page-35-1"></span>**Viewing your user profile**

To view your user profile:

1. On the main menu, click **User Profile** and then click **View User Profile**.

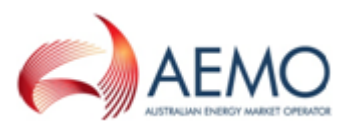

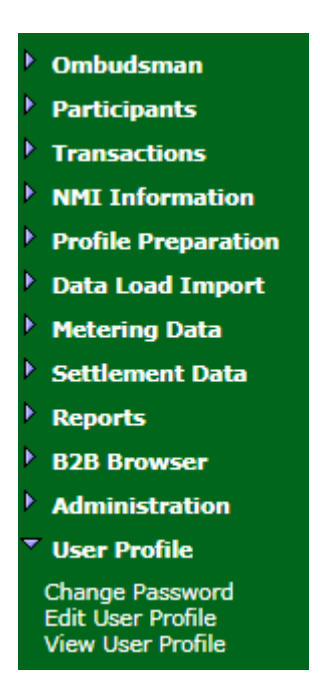

2. The **User Profile - View** screen displays your profile details.

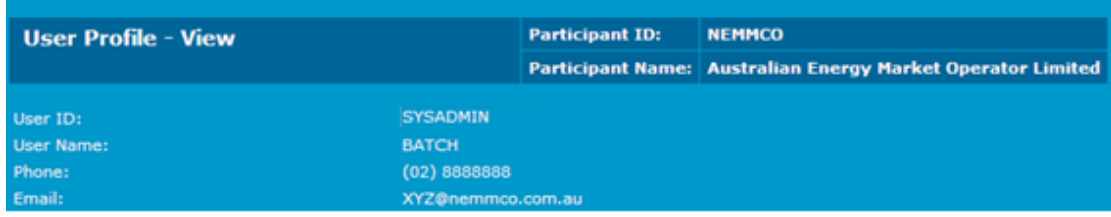

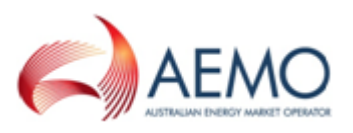

## <span id="page-37-0"></span>**MANAGE NOTIFICATIONS AND SETTLEMENTS STATEMENTS**

The Settlements Direct web portal facilitates the configuration of RERT notifications, dispatch message recipients, and recipients to receive Settlement statements by email.

## <span id="page-37-1"></span>**Access Settlements Direct**

To access Settlements Direct:

- 1. Establish a MarketNet connection. For more details, see **[MarketNet connection](#page-14-0) on page 11[MarketNet connection](#page-14-0) on page 11**
- 2. Enter the EMMS Markets Portal URL in your web browser. Pre-production environment: https://portal.preprod.nemnet.net.au. Production environment: https://portal.prod.nemnet.net.au.
- 3. Click **Energy Market Systems** and sign in using your user ID and password.
- 4. On the left navigation pane, click **MMS**, then **Settlements**, then **Settlements Direct**.

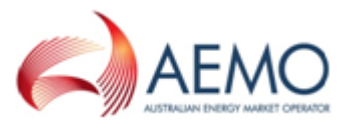

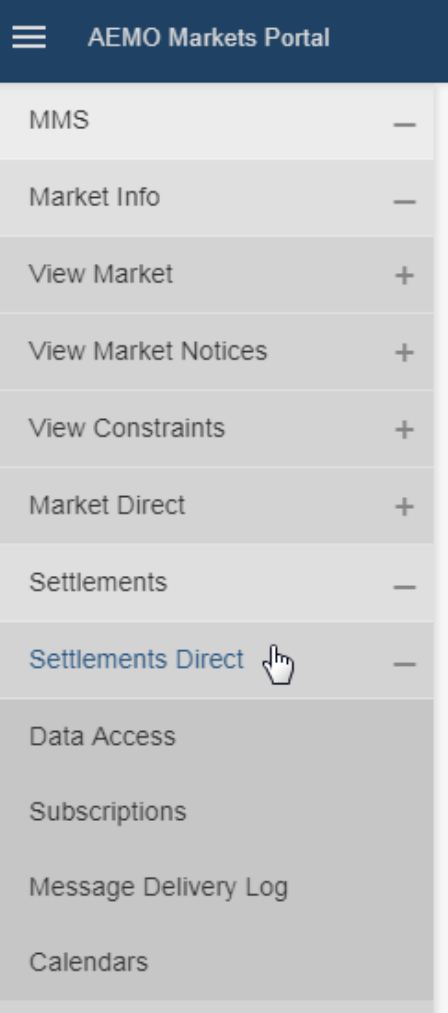

## <span id="page-38-0"></span>**Set up RERT notification subscriptions**

In the **Subscriptions** interface, you can configure contacts to receive RERT notification messages by email and SMS.

- 1. In **Settlements Direct** > **Subscriptions**, under **Category**, select **NEM Alerts, Reminders and Notifications**.
- 2. Under **Type**, select the notification type to enable. For a description of the notification messages, see **RERT Schedule [notification](#page-8-0) messages on [page 5](#page-8-0)**

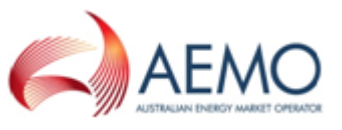

- 3. Select **SMS**, **Email**, or **Notify by Email**. Note that **Email** and **Notify by Email** perform the same function by sending notifications to the nominated email address.
- 4. Click **Submit**.

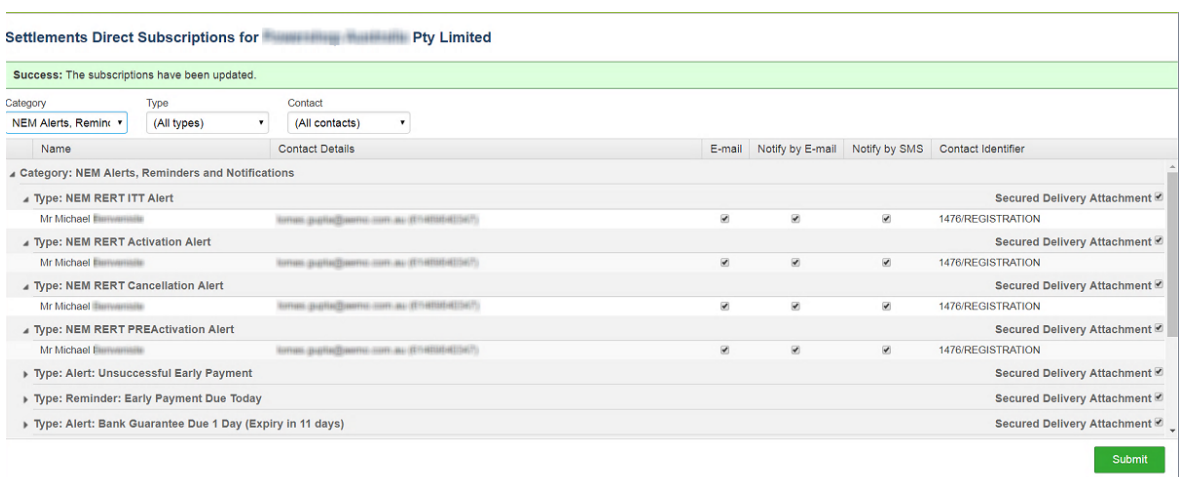

## <span id="page-39-0"></span>**Set up settlement statement subscriptions**

To setup settlement statement subscriptions:

- 1. In **Settlements Direct > Subscriptions**, under **Category**, select **NEM Statements**.
- 2. Under **NEM Final, Preliminary, and Revision Statement**.
- 3. Select email, SMS or both.

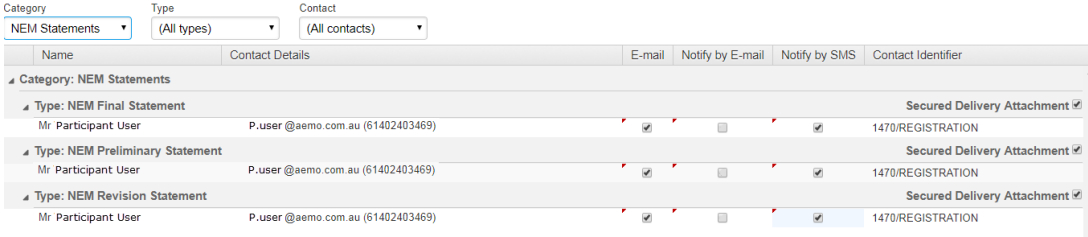

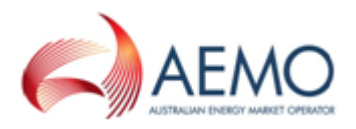

### <span id="page-40-0"></span>**Important subscription information**

- AEMO creates DSP RERT information at any time, so notifications are received at all hours. Please keep this in mind when setting up your SMS notifications.
- Participants with access can set-up contacts to receive DSP RERT information, using the "MSATS Participant Contact" interface. For more information about creating participant contacts, see **[Participant](#page-19-0) Contacts on page 16**.
- Delivery of certain DSP RERT information, such as statements is mandatory. Contacts having the "nnnn/REGISTRATION" Contact Identifier receive mandatory DSP RERT information set up by AEMO during registration. To remove or change a subscription for an "nnnn/REGISTRATION" Contact Identifier, contact **AEMO's [Information](mailto:supporthub@aemo.com.au) and Support Hub**.

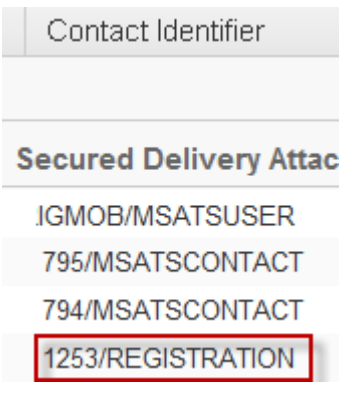

### <span id="page-40-1"></span>**Secured Delivery Attachment**

• Removing the tick from the Secured Delivery Attachment sends the data unencrypted and requires the acceptance of a waiver agreeing to the sending of unencrypted information by email.

### <span id="page-40-2"></span>**Manage messages**

A history of notification messages previously sent from Settlements Direct are managed in the Message Delivery Log.

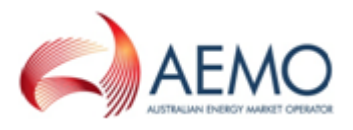

### <span id="page-41-0"></span>**Important Message Delivery Log information**

- Names displayed in the Contact drop-down list are active contacts only.
- Under the To column in the Message Delivery Log grid, you may see contact names that have since been made inactive, this is because the Message Delivery Log is a history of previously sent information.

### <span id="page-41-1"></span>**Viewing Message Delivery Log details**

To see message delivery details, in the Message Delivery Log interface, click **View** next to the required filename. The **View Settlements Direct Message Delivery Log** displays.

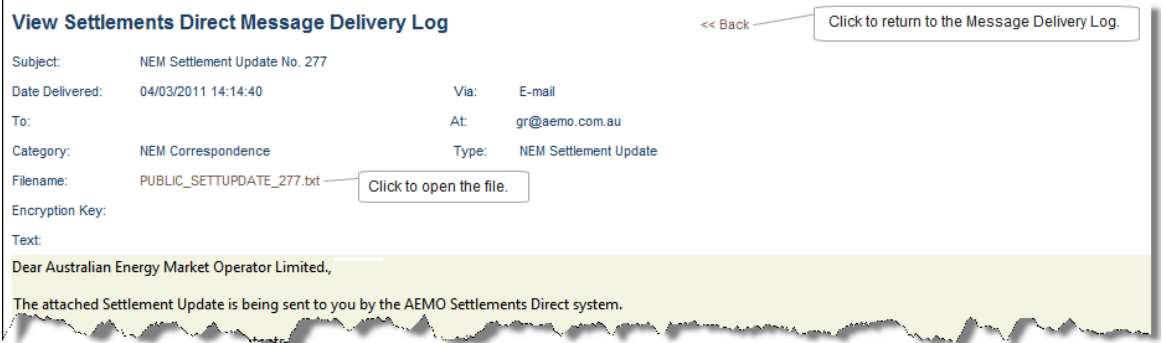

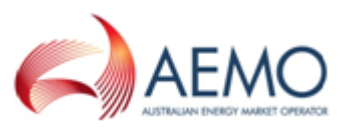

## <span id="page-42-0"></span>**RESERVE TRADING (RERT) WEB PORTAL**

The Reserve Trading (RERT) interface is contained in the EMMS Markets Portal. It offers a series of self-service web forms for RERT service providers to interact with AEMO and:

- Accept or reject a RERT contract.
- Declare reserve availability of facilities.
- Nominate NMIs.

## <span id="page-42-1"></span>**Access the Reserve Trading (RERT) web portal**

To access the Reserve Trading (RERT) web portal web application:

- 1. Establish a AEMO VPN remote access connection. For more details, see**[MarketNet connection](#page-14-0) on page 11**[.](#page-14-0)
- 2. Enter the EMMS Markets Portal URL in your web browser Pre-production environment : https://portal.preprod.nemnet.net.au Production environment: https://portal.prod.nemnet.net.au
- 3. Log in using your user ID and password.

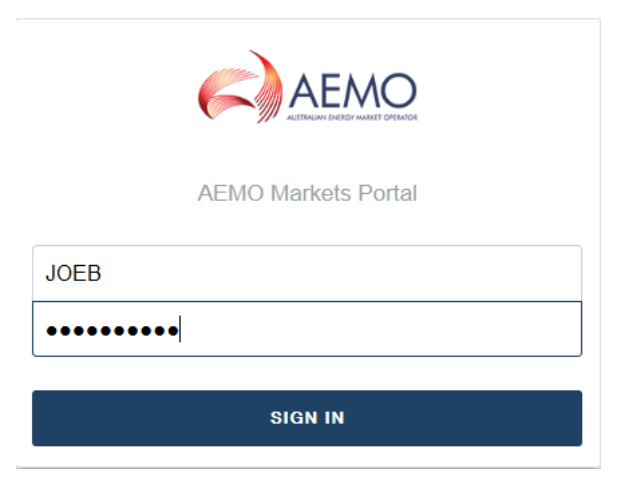

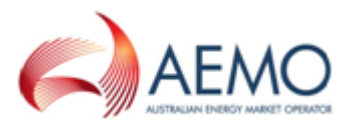

4. On the left navigation pane, click **MMS**, then **Offers & Submissions**, and then **Reserve Trading (RERT)**.

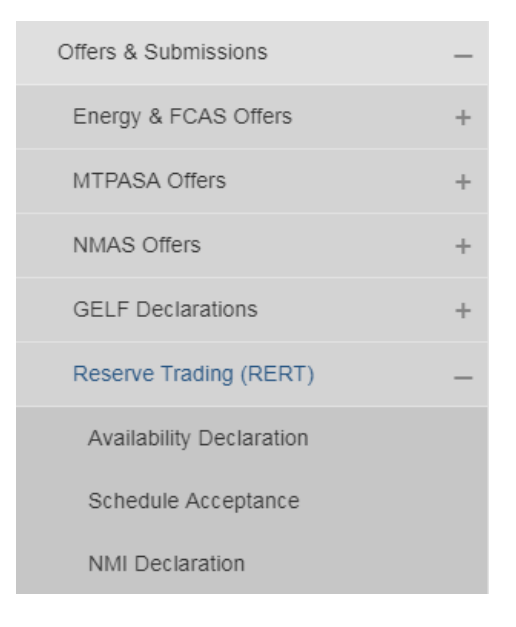

<span id="page-43-0"></span>**Note: If you are experiencing issues viewing interfaces in the EMMS Markets Portal, clear your internet browser cache, and log into the portal again.**

## **Accept or reject a schedule**

The Schedule Acceptance screen provides the ability for applicable participants to accept or reject a RERT schedule upon receiving an Invitation to Tender (ITT) SMS message.

Message notifications are configured in the Settlements Direct portal in the EMMS Markets Portal. For more information, see **Set up RERT [notification](#page-38-0) [subscriptions](#page-38-0) on page 35**.

**Note: Upon receiving an ITT message, you have a 30 minute time limit to respond in the Plan Acceptance form before the schedule acceptance will timeout.**

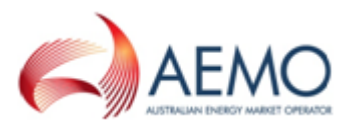

To accept or reject contract activation:

- 1. Log on the EMMS Markets Portal, and in the left navigation pane, select **MMS > Offers & Submissions > Reserve Trading (RERT)**> **Schedule Acceptance**.
- 2. Select the contract from the **Schedule and Contract** drop-down field. The contract details are listed.
- 3. Select the **Confirm** check box to accept the contract, or **Reject** to reject the contract.
- 4. If you select **Reject**, please enter reasons why in the **Comments** field.
- 5. Select **Acknowledge**, and click **Submit**. A pop-up confirmation window appears with a legal agreement.
- 6. Once you have read and understood the legal agreement, click **Ok**.

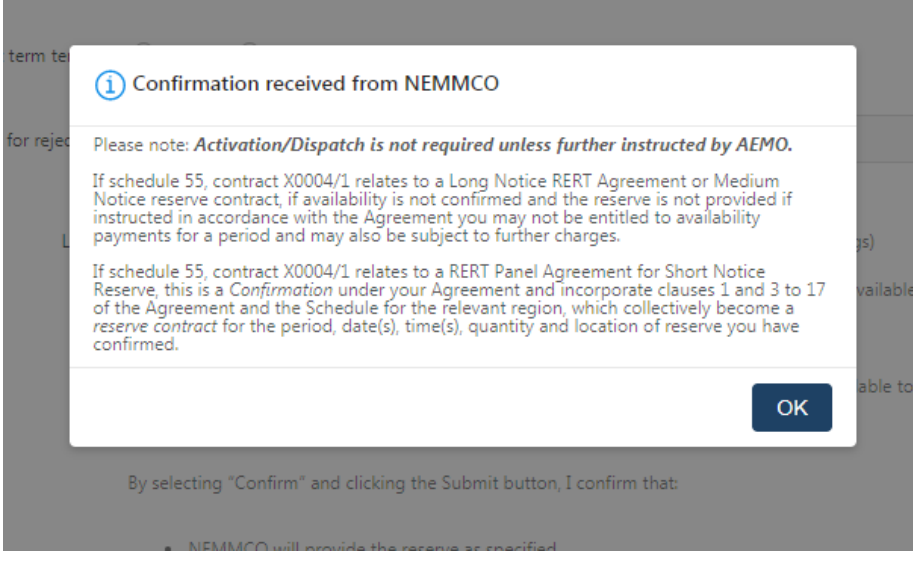

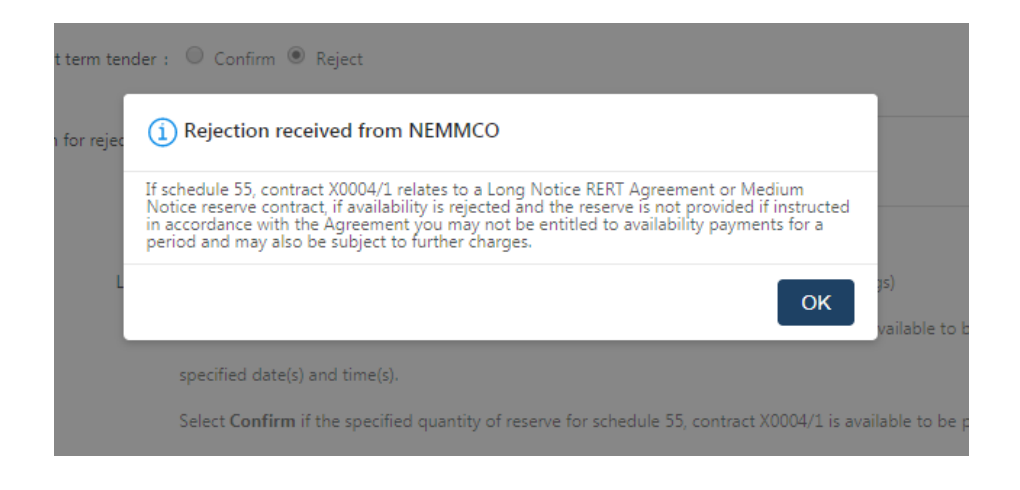

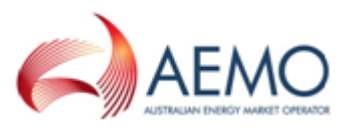

## <span id="page-45-0"></span>**Declare reserve availabilities**

The Availability Declaration interface is to declare reserve availability of facilities. It is accessed in the EMMS Markets Portal under **MMS** > **Offers & Submissions** > **Reserve Trading (RERT)** > **Availability Declaration**.

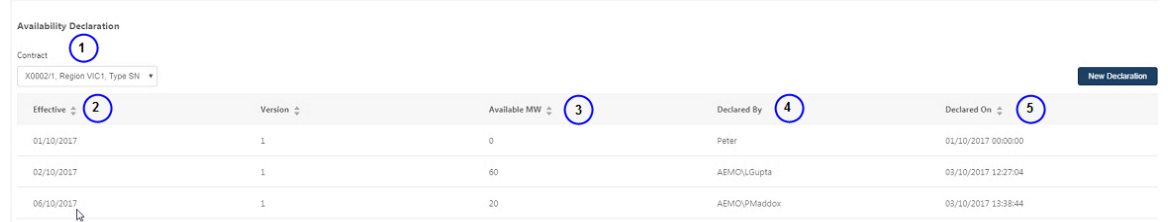

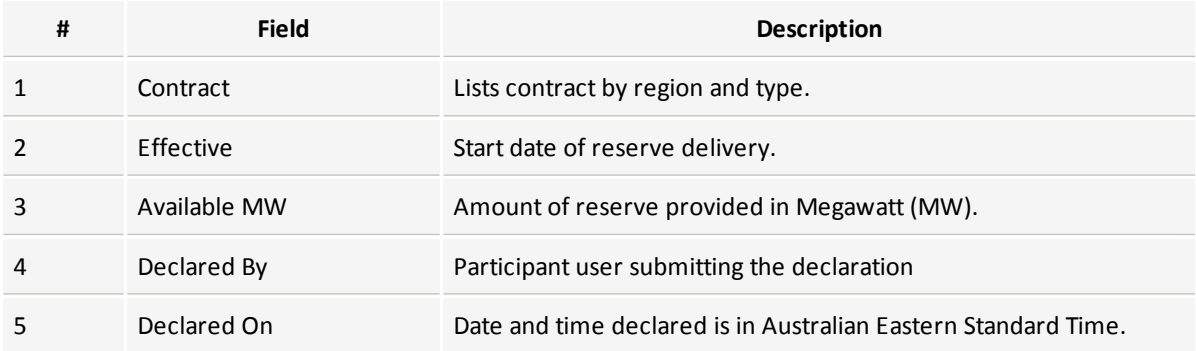

### <span id="page-45-1"></span>**Creating a new declaration**

- 1. If you are making a declaration to a contract, select the contract from the **Contract** drop-down menu.
- 2. Click on **New Declaration**. A **New Declaration** pop-up window appears.
- 3. Select the effective date from the **Effective Date** drop-down calendar.
- 4. Enter the available MW amount.
- 5. Click **Submit**.

**Please note, availability cannot be entered for past dates. Also, availability cannot be changed for periods where a contract has been accepted.**

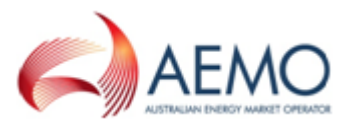

### <span id="page-46-0"></span>**Viewing and editing declarations**

You can view declarations associated with a contract by selecting the contract from the **Contract** drop-down field.

Declarations can be edited by double-clicking on the field value.

## <span id="page-46-1"></span>**Declare NMIs**

A National Metering Identifier (NMI) provides a unique identifier for each connection point within the National Electricity Market. It provides an index against which other data can be managed, and is crucial to the accurate management of customer registration, customer transfer, connection point change control, and data aggregation and transfer.

The NMI Declaration interface provides the declaration of NMIs and a file upload facility for declaring large quantities of NMIs.

NMI submissions can be made any time after an ITT is accepted, but must be declared within two business days after a RERT schedule is activated.

Please note, only NMI submissions after a RERT schedule activation are used to assess RERT service provider performance. Any NMI submission prior to RERT schedule activation is not used to assess RERT service provider performance.

After logging into the EMMS portal, the interface is accessed in the left navigation menu under **MMS** > **Offers & Submissions** > **Reserve Trading (RERT)** > **NMI Declaration**.

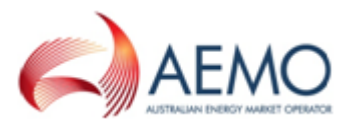

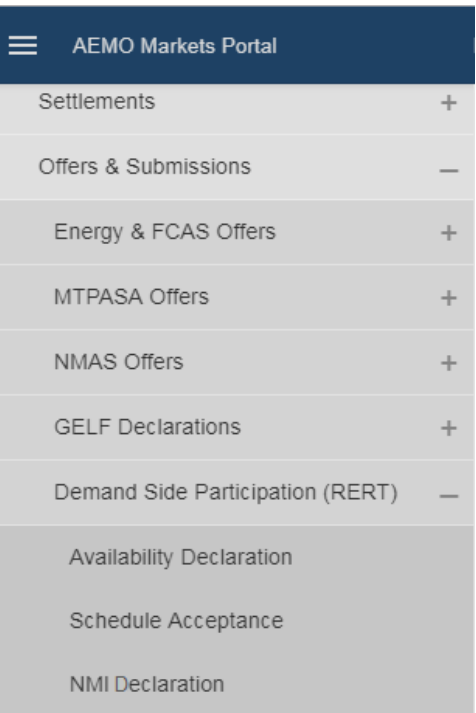

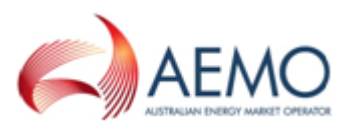

### <span id="page-48-0"></span>**Interface description**

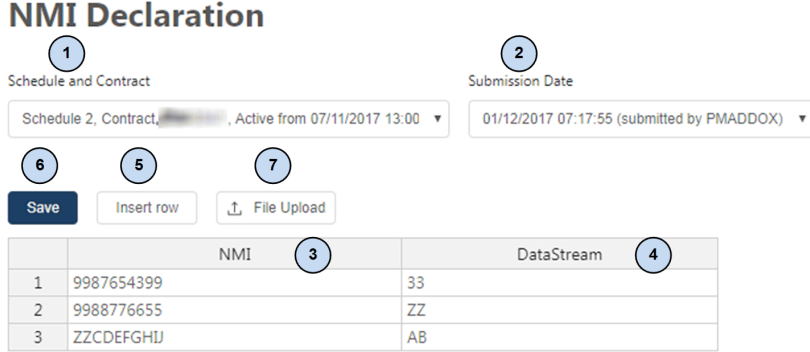

Please provide the NMIs used for each activation event in the timeframe as per your contractual obligations. This information is required only if your service has been activated.

NOTE: Only the most recent submission of NMIs will be used by AEMO. Refer to the Guide to Reliability and Emergency Reserve Trader Activities.

To submit NMI information:

- 1. Click "Insert Row", and add NMI data to the table. Right click on the grid for more functions.
- 2. Click "Save" when all NMI information has been entered.
- 3. Alternatively, to add multiple NMIs, prepare a CSV file with NMI data and click "File Upload".

The file should be a plain text file with one, initial "LNMILIST,NMI,DATASTREAM" record as shown, and one "D.NMILIST" record for each NMI/DataStream combination. File content example:

I, NMILIST, NMI, DATASTREAM D, NMILIST, 0987654321, 12 D, NMILIST, 1234567890, 21

...etc..

Times are in AEST - Market Time.

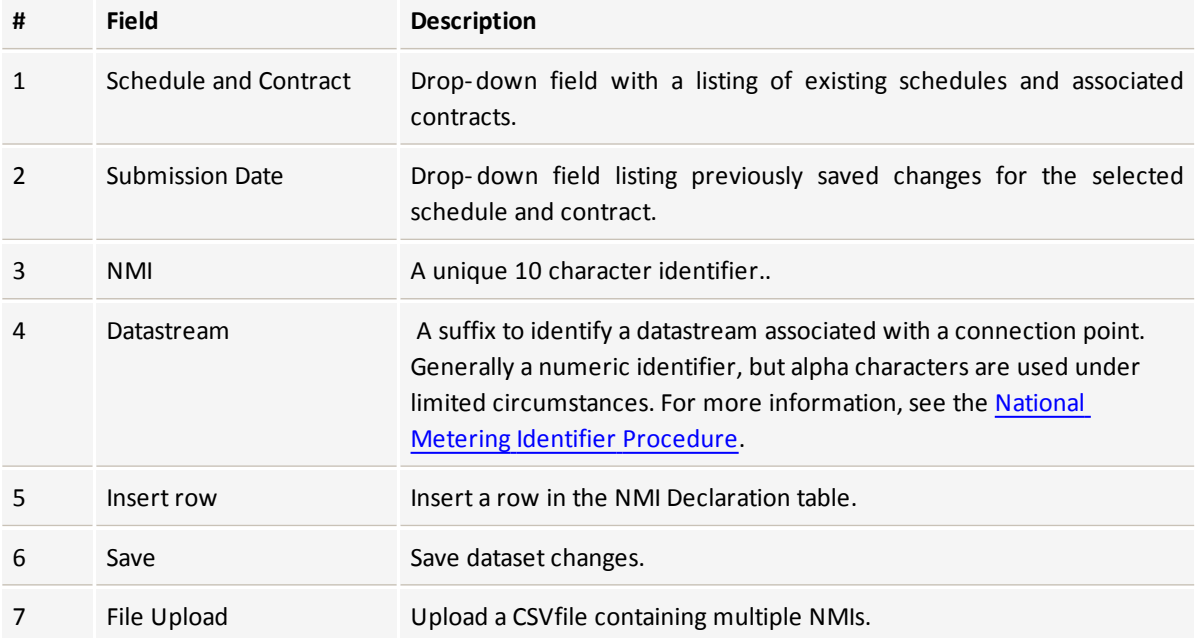

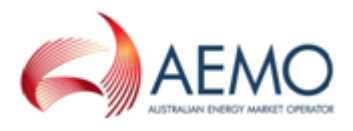

### <span id="page-49-0"></span>**Declaring NMIs**

- 1. In **Schedule and Contract**, select the applicable schedule and contract.
- 2. In the table, enter the 10 digit NMI identifier in **NMI** column.
- 3. In the **Datastream**, enter the two character Datastream identifier.
- 4. To add additional rows, click **Select Row**. Alternatively, right-click on the table to select various editing options to the table.

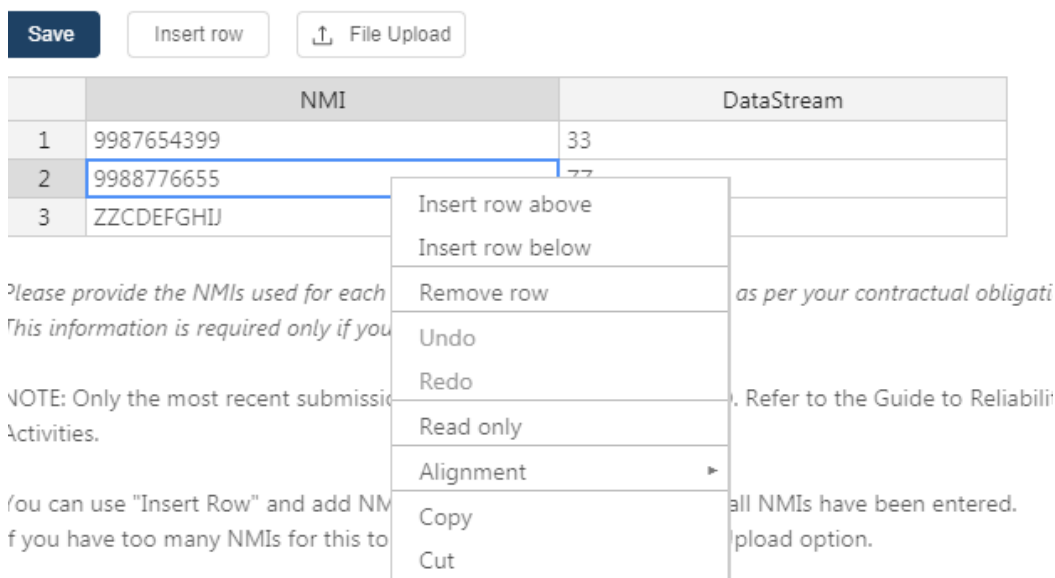

The file should be a plain text file with one. initial "LNMILIST.NMI.DATASTREAM" record as shown. and

5. Click **Save**. The NMI Declaration is submitted and the date and time of submission is listed in the **Date and Time** field.

### <span id="page-49-1"></span>**Modifying an existing NMI declaration**

- 1. In **Schedule and Contract**, select the applicable schedule and contract.
- 2. In **Date and Time**, select the dataset submission date and time.
- 3. Edit the NMI table as required.
- 4. Click **Save** to save changes.

### <span id="page-49-2"></span>**Declaring NMIs in large quantities**

The file upload option allows multiple NMIs to be declared by uploading a CSV file.

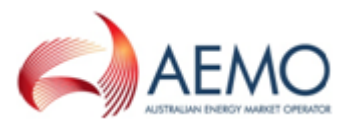

The NMI CSV file must use the following formatting conventions:

- Comma separated values.
- All alpha characters are uppercase.
- No trailing or leading spaces.

A NMI CSV file contains a header row with the following comma-separated heading values:

- $\blacksquare$  I: Identifier
- . NMILIST
- . NMI: NMI identifier
- DATASTREAM: Datastream identifier

NMI details are populated in proceeding rows. For all NMIs, the first two commaseparated values are always "D" and "NMILIST". For example:

```
I,NMILIST,NMI,DATASTREAM
D,NMILIST,2845694871,12
D,NMILIST,3239139021,21
```
To create and upload a CSV file:

- 1. Create a CSV file using a text editor.
- 2. Create a header row.
- 3. Add NMI details under the header row.
- 4. Save the file as a CSV file.
- 5. Click **Upload File**. A dialog box appears.

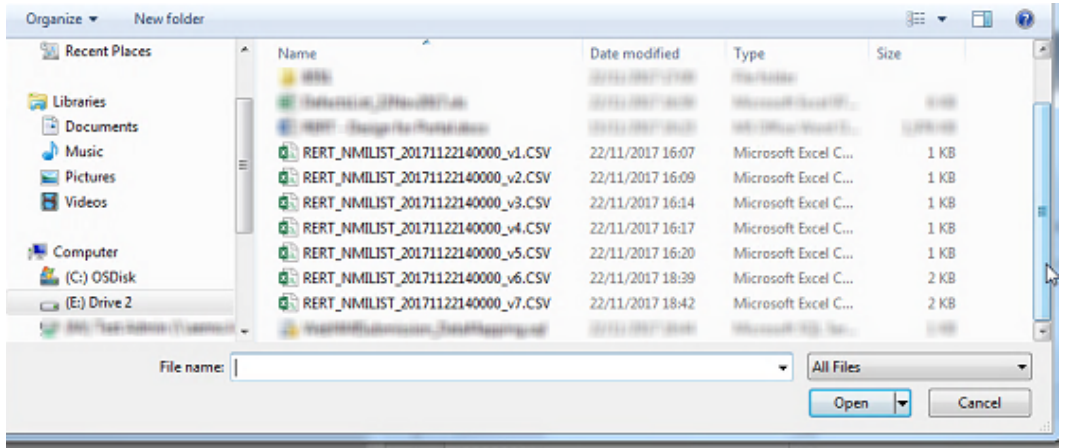

6. Select the CSV to upload and click **Open**. The NMI details in the CSV file are validated, saved, and populated in the NMI table.

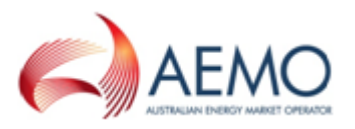

## <span id="page-51-0"></span>**NEEDING HELP**

## <span id="page-51-1"></span>**AEMO's Support Hub**

### <span id="page-51-2"></span>**Contacting AEMO's Support Hub**

IT assistance is requested through one of the following methods:

- Phone: 1300 AEMO 00 (1300 236 600)
	- <sup>o</sup> For non-urgent issues, normal coverage is 8:00 AM to 6:00 PM on weekdays, Australian Eastern Standard Time (AEST).
	- For urgent issues, please contact the above phone number for afterhours support.
- Email: supporthub@aemo.com.au

AEMO recommends participants call AEMO's Support Hub for all urgent issues, whether or not you have logged a call in the Customer Portal.

### <span id="page-51-3"></span>**Information to provide**

Please provide the following information when requesting IT assistance from AEMO:

- Your name
- Organisation name
- Participant ID
- System or application name
- Environment: production or pre-production
- Problem description
- Screenshots

For AEMO software-related issues please also provide:

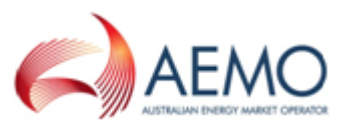

- Version of software
- Properties or log files
- Replication Manager support dump and instance name (if Data Interchange problem)

## <span id="page-52-0"></span>**Feedback**

Your feedback is important and helps us improve our services and products. To suggest improvements, please contact Email: supporthub@aemo.com.au.

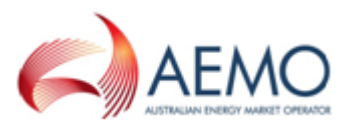

## <span id="page-53-0"></span>GLOSSARY

#### **AEMC**

Australian Energy Market Commission

#### **AEMO**

Australian Energy Market Operator

#### **AEST**

Australian Eastern Standard Time

#### **DSP**

Demand Side Participation

#### **EMMS**

Wholesale Electricity Market Management System; software, hardware, network and related processes.

#### **energy market systems web portal**

Single web portal interface to access AEMO's IT systems.

#### **Implementation date**

Usually one business day before the effective registration date of a registration change. Upon special request, AEMO may agree to implementation two business days before the effective registration date, given sufficient notice time to comply with the Rules and Change Management Procedures.

#### **Interactive entity**

Web-based

#### **MarketNet**

AEMO's private network available to participants having a participant ID.

#### **MSATS**

Retail Market Settlement and Transfer Solution

#### **MW**

Megawatt

#### **NEM**

National Electricity Market

#### **NER**

National Electricity Rules

#### **NMI**

[electricity] National Metering Identifier

#### **PA**

Participant Administrator; manages participant organisations user access and security.

#### **Pre-production**

Test and training environment, typically showing much less activity, if any.

#### **Production**

Live environment, actively reflecting the currently available data.

#### **RERT**

Reliability and Emergency Reserve Trader Reliability and Emergency Reserve Trader

#### **Rules**

The National Electricity or Gas Rules.

## <span id="page-54-0"></span>INDEX

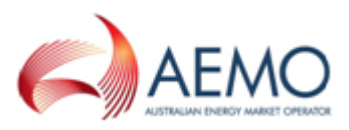

### **A**

Administration [24](#page-27-0)

#### **C**

Creating a new contact [19](#page-22-0) Creating a password [30](#page-33-2)

#### **D**

Deactivating User IDs [29](#page-32-0) Deleting a contact [23](#page-26-0)

#### **E**

Editing a contact [22](#page-25-0) Editing a user profile [26](#page-29-0)

**F**

Feedback [49](#page-52-0)

#### **G**

Glossary [l](#page-53-0)

#### **I**

Important subscription information [37](#page-40-0)

#### **N**

Needing Help [48](#page-51-0)

#### **P**

Participant administrators [7](#page-10-1) Participant Information [13](#page-16-0) Participant users [8](#page-11-0) Participants [12](#page-15-2)

#### **S**

Secured Delivery Attachment [37](#page-40-1) Security Model [12](#page-15-0) Subscriptions interface [35](#page-38-0)

#### **U**

User Administration [24](#page-27-2) User Profile [30](#page-33-0) user rights management (URM) entity [1](#page-4-4)

#### **V**

View User Profile [32](#page-35-0) Viewing the participant contact list [17](#page-20-0) Viewing user profiles [25](#page-28-0)